Общество с ограниченной ответственностью «НВА-Центр»

# Программный комплекс «Программа автоматизированного анализа по контролю и аудиту организации» (ПК «КОНТА»)

# **Руководство пользователя**

Листов 52

Москва 2021

## Содержание

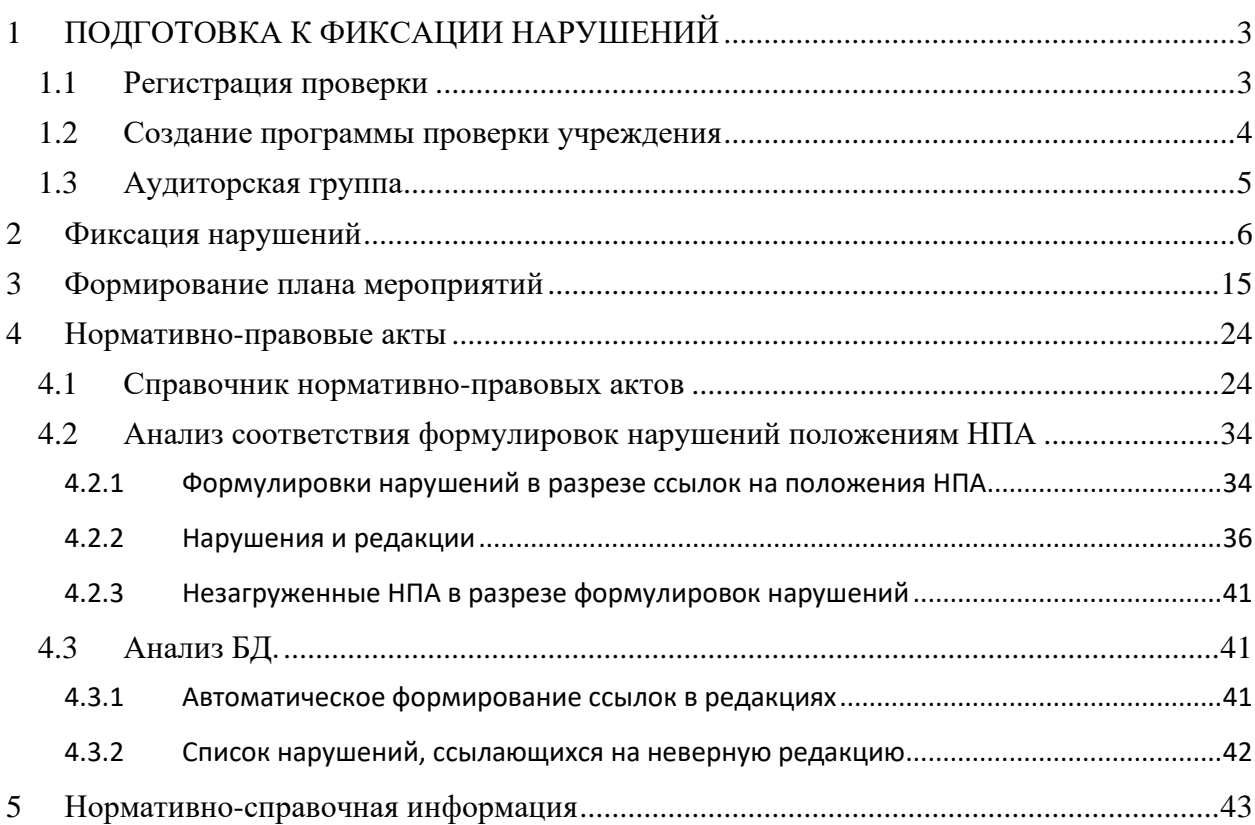

## <span id="page-2-0"></span>**1 ПОДГОТОВКА К ФИКСАЦИИ НАРУШЕНИЙ**

#### <span id="page-2-1"></span>**1.1 Регистрация проверки**

Новая проверка может быть создана как Главным распорядителем бюджетных средств (далее ГРБС), так и объектом проверки. Для регистрации проверки в главном меню выбрать пункт «Внутренний аудит» → «Подведомственные учреждения» → «Плановая проверка» («Внеплановая проверка») и определить год (Рис. 1.1.1).

| <b>M</b> КОНТА: Журнал отчето: Х                             |                                                                                                    | I۳<br>ш<br>ж                                                   |
|--------------------------------------------------------------|----------------------------------------------------------------------------------------------------|----------------------------------------------------------------|
| c<br>javaserver KOHTA: Журнал отчетов<br>$\Theta$            |                                                                                                    | ρП<br>я                                                        |
|                                                              | Программа автоматизированного анализа по контролю и аудиту организации (КОНТА)                                                         | <b>FOPSPUNS TIVE BOST</b>                                      |
|                                                              | Bepow 1.0-SNAPSHOT (or 26.06.2019 11:07)                                                                                               | телефок +7 (495) 123-30-87<br>e-mail: web@proglec.ru           |
| А7414 ФКУ "ТБ МСЭ по Ивановской области" Минтруда России     |                                                                                                    | Вы вошли как: progleo@proglec.ru (Прогтек Иван Иванович) Вьорд |
| Внутренний контроль<br>Внутренний аудит                      | НПА и формулировки нарушений                                                                                                    |                                                                |
| Подведомственные учреждения<br>Журнал отчетов                | План проверок<br>Плановые проверки                                                                                                    | Budepwre rog: 2019 *                                           |
| Журнал отчетов "Сведения о результа                          | Результаты аудиторских проверок<br>Внеплановые проверки<br>План мероприятий по устранению нарушений<br>і фоверки сторонних организаций | по контроля"                                                   |
| <b><i><u>Desema</u></i></b><br>Создать<br><b>Yannen</b>      | Отчёт финансового контроля<br>струкция пользователя                                                                                    |                                                                |
| Фильтр Бюджетополучатель:   пусто                            | ۰<br>Статус: пусто<br>Дата смены статуса:   пусто<br>۳.<br>Омстить                                                                     |                                                                |
| Наименование БП                                              | Регламентная дата<br>Дата создания<br>Cranyc<br>Дата смены статуса                                                                     | Документ<br>Изменения                                          |
| А7414 ФКУ "ГБ МСЭ по Ивановской области" Минтруда<br>Poccase | 21.06.2019<br>21.06.2019<br>Чернових<br>1 reapran                                                                                      | $\left  \cdot \right $<br>Прогтек Иван Иванович 21.06.2019     |

Рис.1.1.1

На экране отобразится план аудиторских проверок в зависимости от роли пользователя:

- − для роли «Учреждение» отображаются только проверки по данному учреждению;
- − для роли «Учредитель» отображаются проверки по всем учреждениям (Рис. 1.1.2).

|              | Внутренний контроль                                                                                                    | Внутренний аудит                                                                                   | Нарушения                       | НПА и формулировки нарушений                                                                                                    | Справочники        | Администрирование                                       | Форум |                                            |                                                 |
|--------------|----------------------------------------------------------------------------------------------------|----------------------------------------------------------------------------------------------------|---------------------------------|----------------------------------------------------------------------------------------------------|--------------------|---------------------------------------------------------|-------|--------------------------------------------|-------------------------------------------------|
|              | План аудита подведомственных учреждений                                                                                                    |                                                                                                    |                                 |                                                                                                    |                    |                                                         |       |                                            | Выберите год: 2016 ▼                            |
|              |                                                                                                    | План аудита подведомственных учреждений <u>(реквизиты</u> )                                        |                                 |                                                                                                    |                    |                                                         |       |                                            |                                                 |
|              | Создать                                                                                                    | Редактировать                                                                                      | Удалить                         | График проверок<br>Приказ проверки                                                                                                    | Аудиторская группа | Программа                                               |       | Экспорт в Excel                            |                                                 |
| Nº.          |                                                                                                    | Основание для проведения<br>проверки                                                               | Тема<br>аудиторской<br>проверки | Объект аудита                                                                                                    |                    | Вид<br>Проверяемый<br>аудиторской<br>период<br>проверки |       | Срок проведения<br>аудиторской<br>проверки | Объём<br>бюджетног<br>финансирова<br>(тыс. руб. |
| $\mathbf{A}$ | труда и социальной защиты<br>Российской Федерации<br>федеральных государственных<br>учреждений на 2016 год (утв.<br>23.01.2016) »                                                                | Федерации от 21 января 2016г. №<br>17 «План проверок деятельности<br>подведомственных Министерству | Проверка<br>деятельности        | Федеральное казенное учреждение<br>"Главное бюро медико-социальной<br>экспертизы по Томской области"<br>Министерства труда и социальной защиты<br>Российской Федерации  |                    | 2015 год<br>выездная                                    |       | с 26.09.2016 по<br>30.09.2016              |                                                 |
| 5            | приказ Министерства труда и<br>социальной защиты Российской<br>труда и социальной защиты<br>Российской Федерации<br>федеральных государственных<br>учреждений на 2016 год (утв.<br>23.01.2016) » | Федерации от 21 января 2016г. №<br>17 «План проверок деятельности<br>подведомственных Министерству | Проверка<br>деятельности        | Федеральное казенное учреждение<br>"Главное бюро медико-социальной<br>экспертизы по Республике Алтай"<br>Министерства труда и социальной защиты<br>Российской Федерации |                    | 2015 г.<br>выездная                                     |       | с 04.07.2016 по<br>12.07.2016              |                                                 |

Рис. 1.1.2

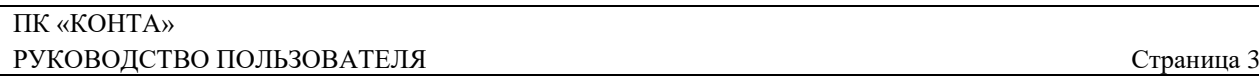

Для регистрации проверки нажать кнопку «Создать». В открывшейся форме ввести сведения и сохранить информацию (Рис. 1.1.3). Для возврата к предыдущему экрану нажать «План аудита подведомственных учреждений». Созданная проверка будет отражена на экране (Рис. 1.1.2).

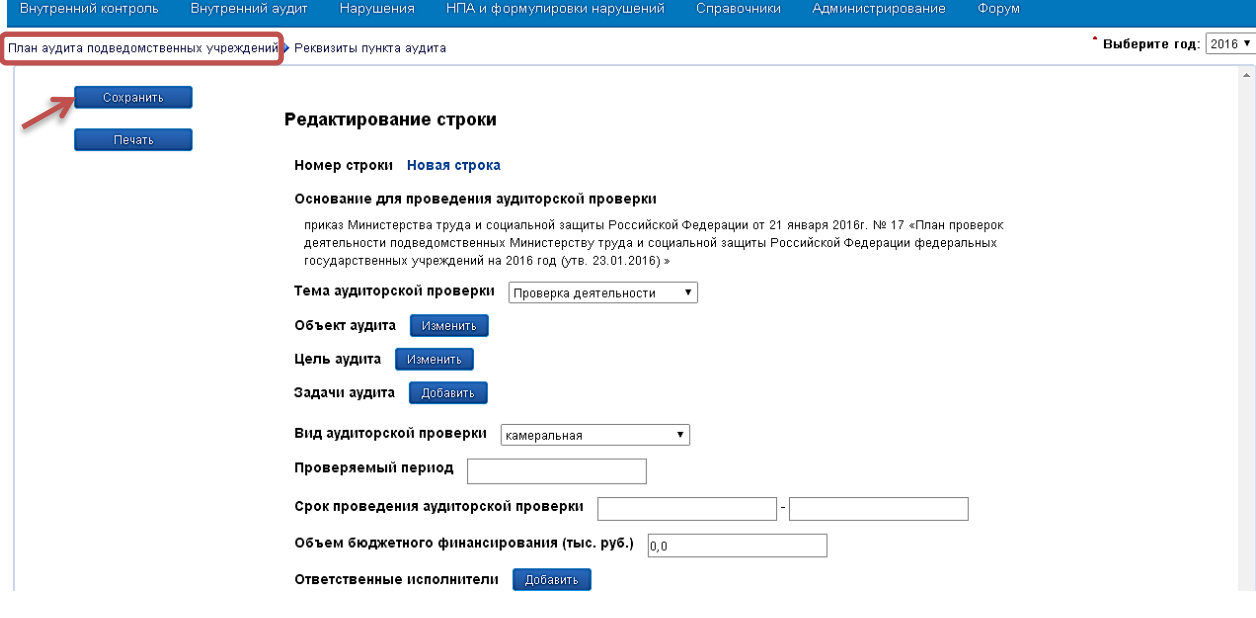

Рис. 1.1.3

#### <span id="page-3-0"></span>**1.2 Создание программы проверки учреждения**

Затем необходимо создать программу проверки объекта с помощью кнопки «Программа» (Рис. 1.1.2). В появившейся форме (Рис. 1.2.1) нажать кнопку «Добавить». Из предложенного списка выбрать категорию вопроса и добавить его в программу проверки (Рис. 1.2.1).

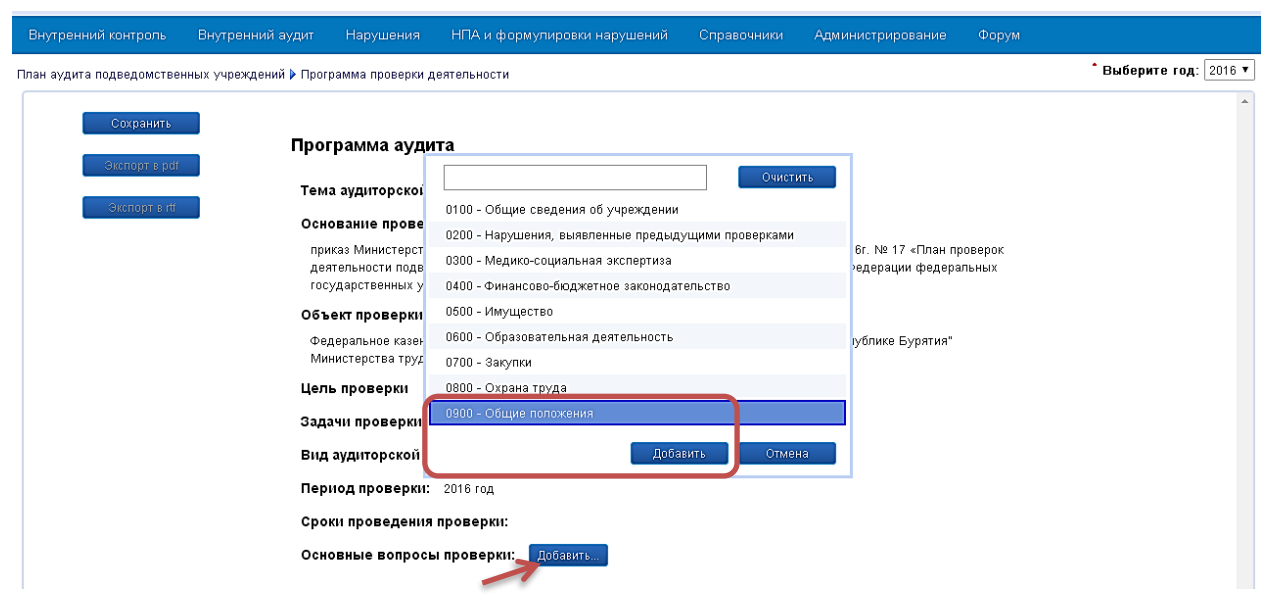

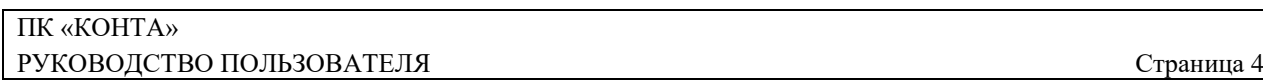

Последовательное добавление категории вопросов позволяет сформировать программу проверки учреждения. В категории может быть несколько вопросов. Для удаления вопроса из программы проверки нажать кнопку «Удалить» справа от вопроса (Рис. 1.2.2).

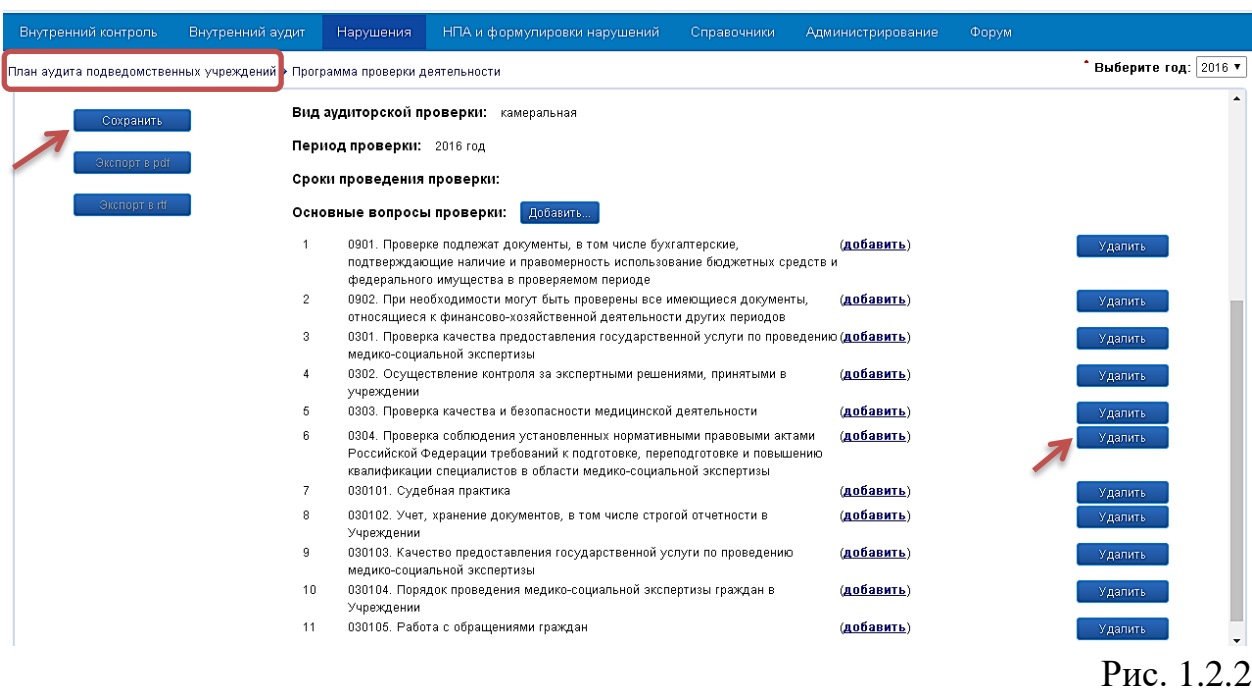

Созданную программу проверки сохранить с помощью кнопки «Сохранить» и вернуться к предыдущему экрану, нажав «План аудита подведомственных учреждений» (Рис. 1.2.2).

### <span id="page-4-0"></span>**1.3 Аудиторская группа**

Для фиксации состава аудиторской группы нажать кнопку «Аудиторская группа»

(Рис. 1.1.2). В открывшейся форме ввести сведения об аудиторах и сохранить информацию с помощью кнопки «Сохранить» (Рис. 1.3.1).

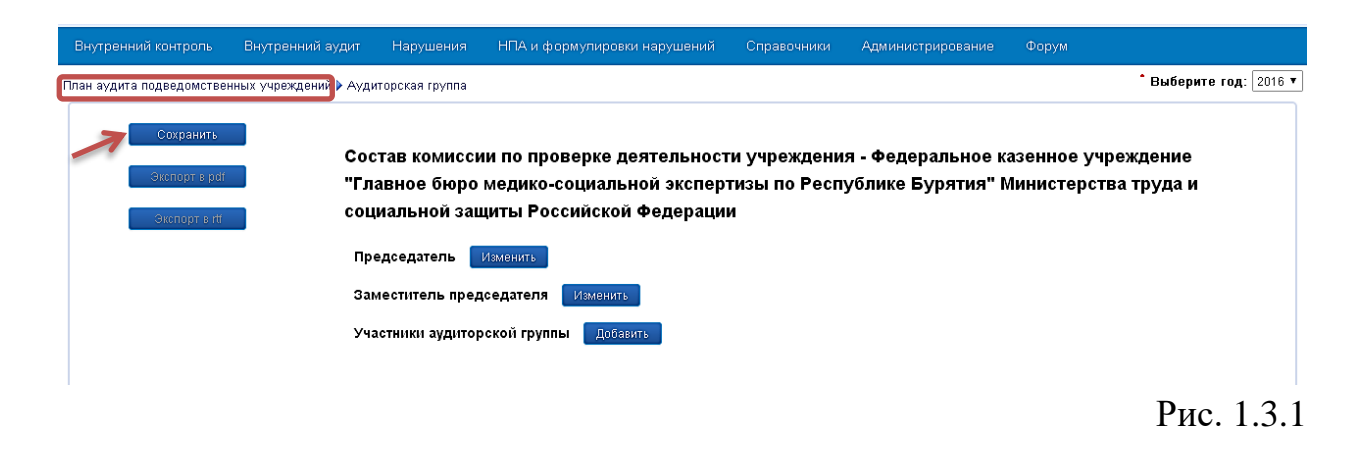

Вернуться к предыдущему экрану, нажав «План аудита подведомственных учреждений» (Рис. 1.3.1).

#### <span id="page-5-0"></span>**2 Фиксация нарушений**

Для фиксации нарушений в главном меню выбрать пункт «Нарушения» → «Результаты аудиторских проверок» и определить год (Рис. 2.1).

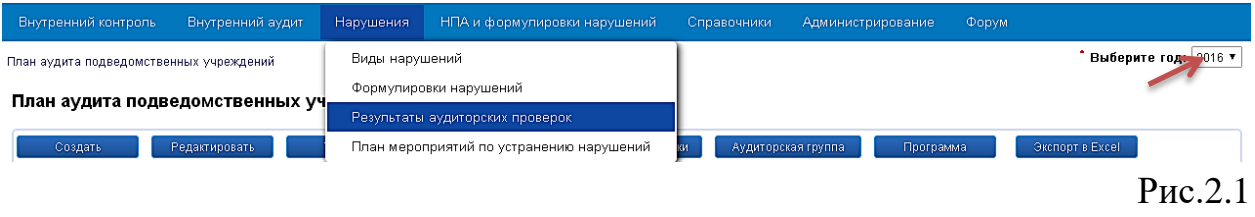

В журнале аудиторских проверок (Рис. 2.2) будут отражены проверки в зависимости от роли пользователя:

для роли «Учреждение» отображаются только проверки по данному учреждению;

для роли «Учредитель» отображаются проверки по всем учреждениям.

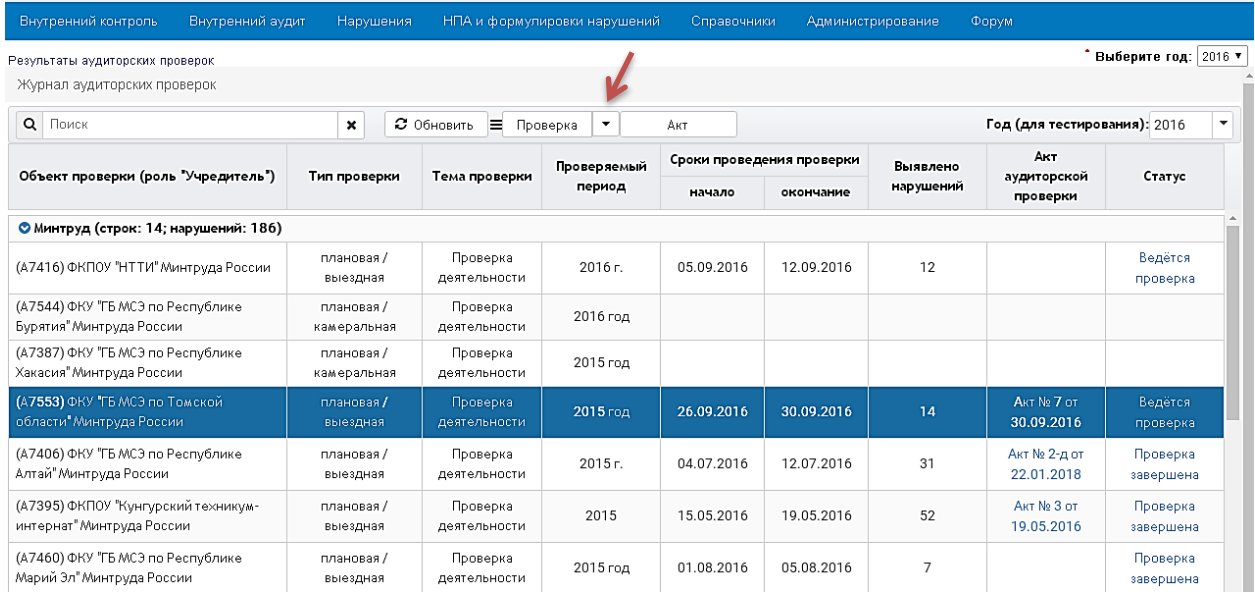

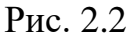

Начать фиксацию нарушений можно двумя способами:

- 1. В журнале (Рис. 2.2) выбрать объект проверки, дважды нажав по строке левой клавишей мыши;
- 2. В журнале выбрать объект проверки, дважды нажав по строке левой клавишей мыши. Затем нажать стрелочку рядом с кнопкой [Проверка] и выбрать «Вопросы проверки» (Рис. 2.2).

На экран будет выведена программа проверки объекта с перечнем вопросов (Рис. 2.3).

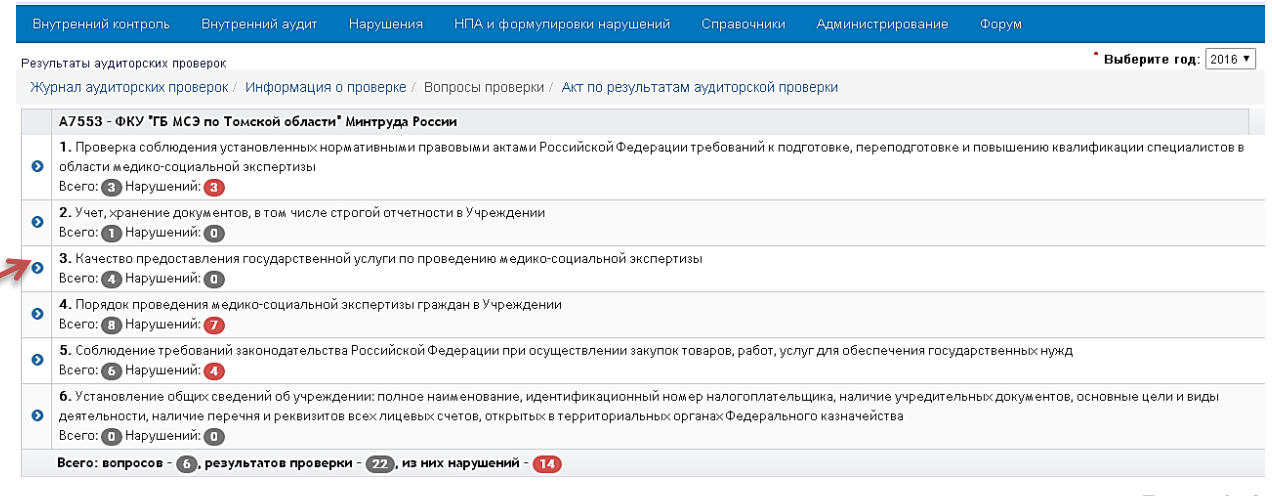

Рис. 2.3

Для добавления нарушения нужно выбрать вопрос проверки, нажав на стрелку слева от вопроса (Рис. 2.3).

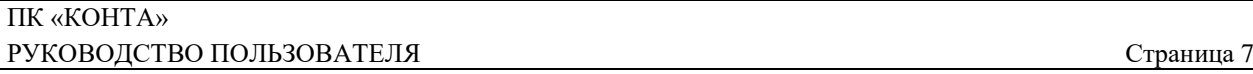

В появившейся строке «Результаты проверки» нажать на кнопку «Добавить» (Рис. 2.4).

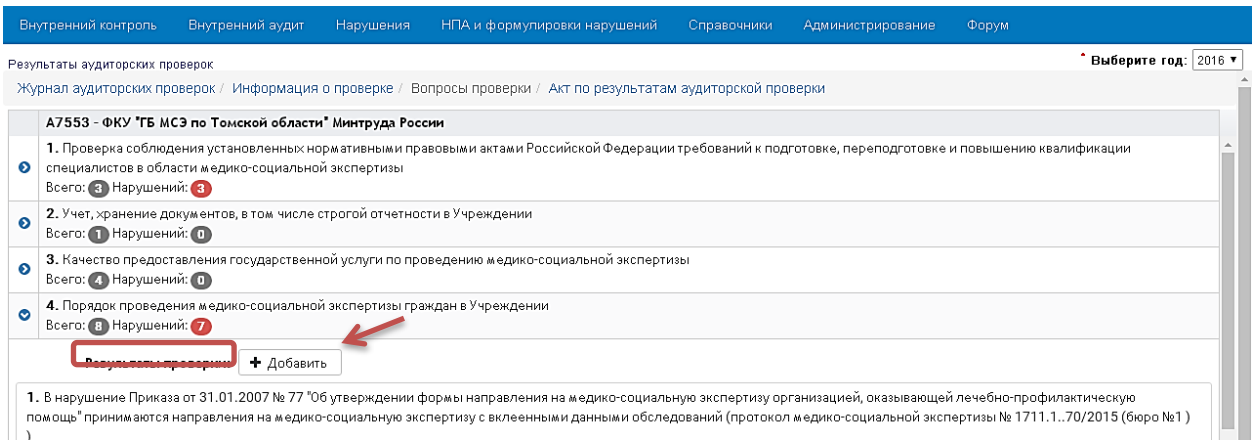

Рис. 2.4

В открывшейся форме «Вид нарушения» можно выбрать двумя способами:

- 1. нажать на текстовое поле и выбрать из списка (Рис. 2.5);
- 2. ввести контекст в текстовом поле (Рис. 2.6).

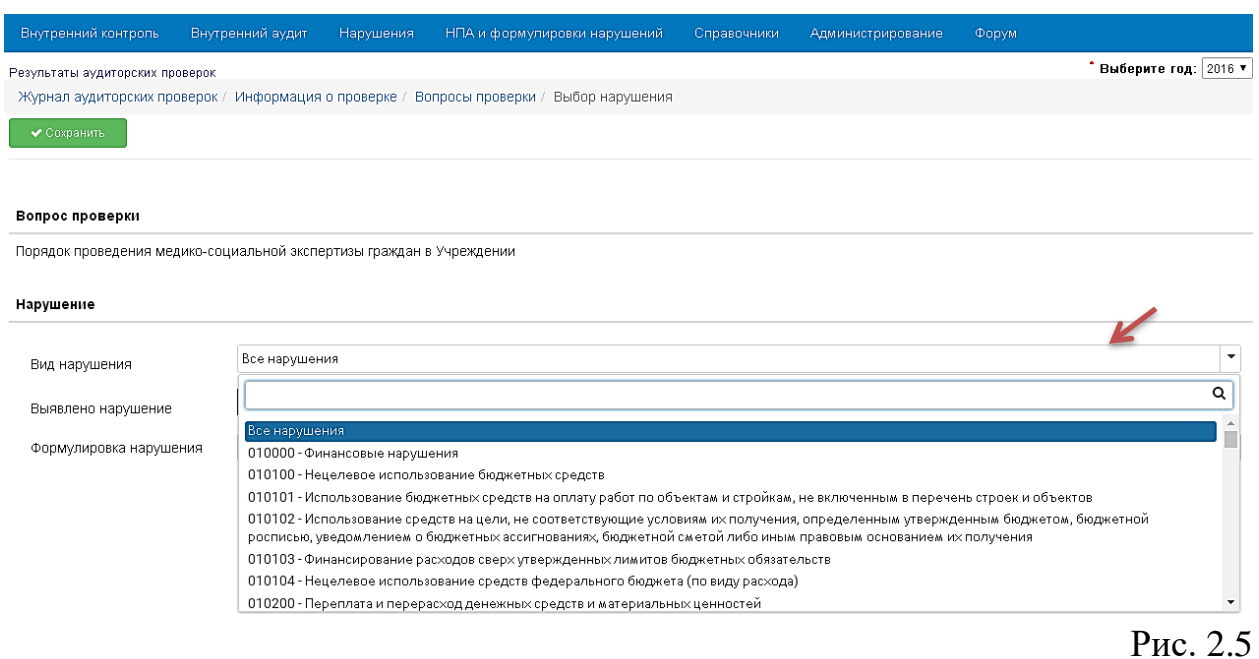

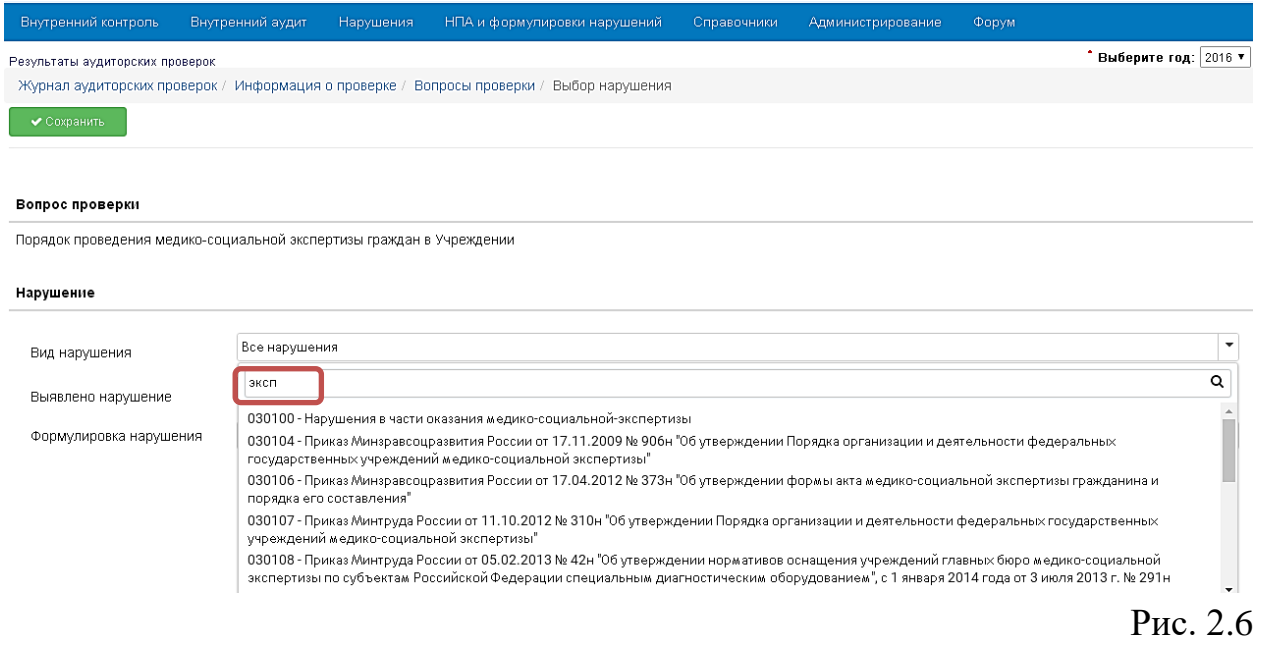

Опция «Выявлено нарушение» при добавлении нарушения установлена в состояние «Да». Если констатируется факт отсутствия нарушения, то опцию надо перевести в состояние «Нет» (Рис. 2.7).

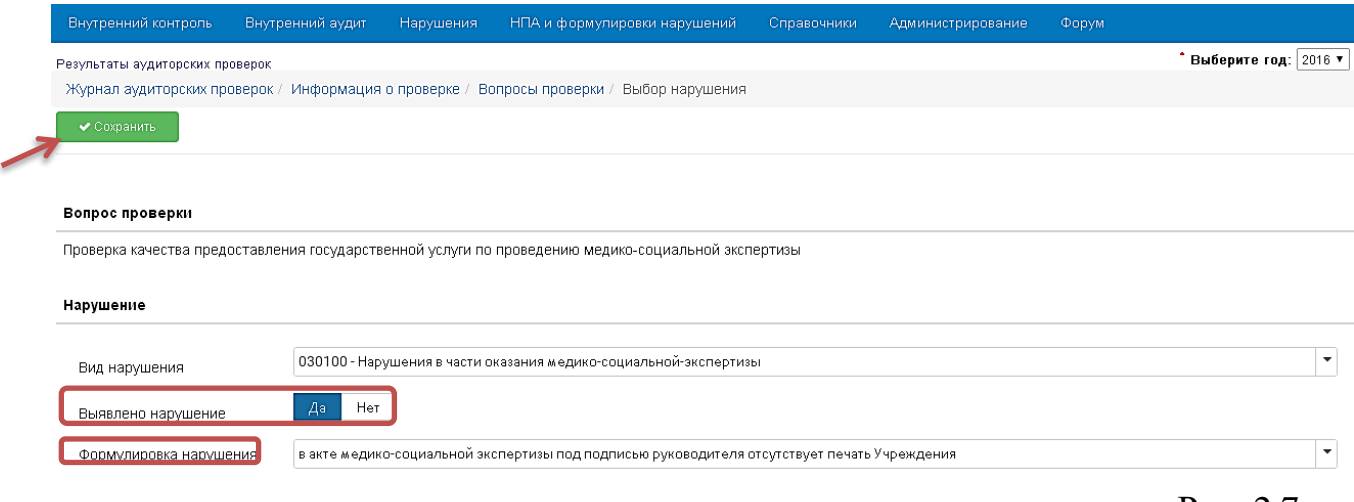

Рис. 2.7

Можно не выбирать «Вид нарушения», а сразу выбрать нарушение в текстовом поле «Формулировка нарушения». Это можно сделать двумя способами аналогично выбору вида нарушения. После нажать кнопку «Сохранить» (Рис. 2.7).

На экране появится форма для окончательного формирования текста нарушения (рис. 2.8). Форма содержит:

- структурированную формулировку нарушения с элементами формулировки;
- элементы формулировки;
- текстовое поле «Примечание» дополнительная информация к нарушению;
- опцию «Включить в акт» активация опции добавляет дополнительную информация к нарушению текстового поля «Примечание» в конец формулировки;
- текстовое поле «Текст нарушения в акте», содержащее текст НПА и текст нарушения без уточнения структурных элементов.

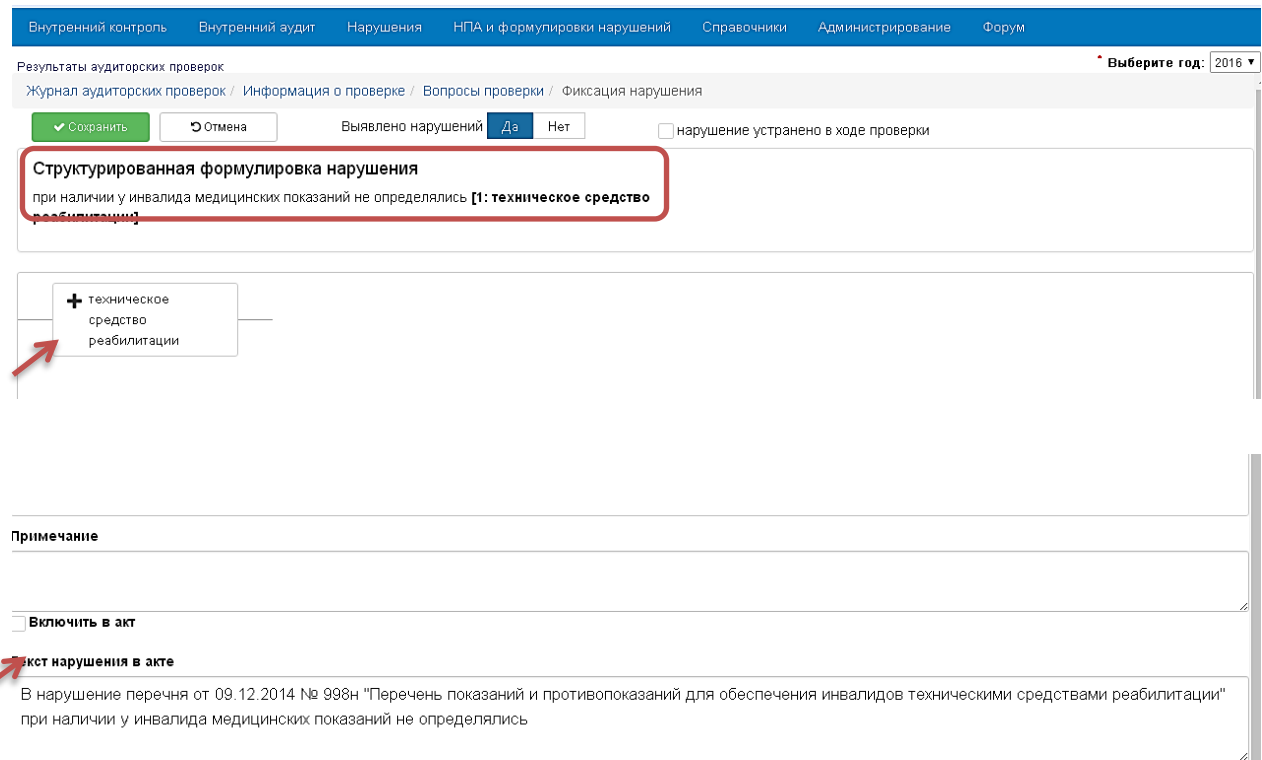

Например, в структурированной формулировке нарушения необходимо определить элемент:[1:техническое средство реабилитации]. После нажатия на элемент «+техническое средство реабилитации» (Рис. 2.8) на экране появится структура для конкретизации вида технического средства реабилитации (Рис. 2.9).

Рис. 2.8

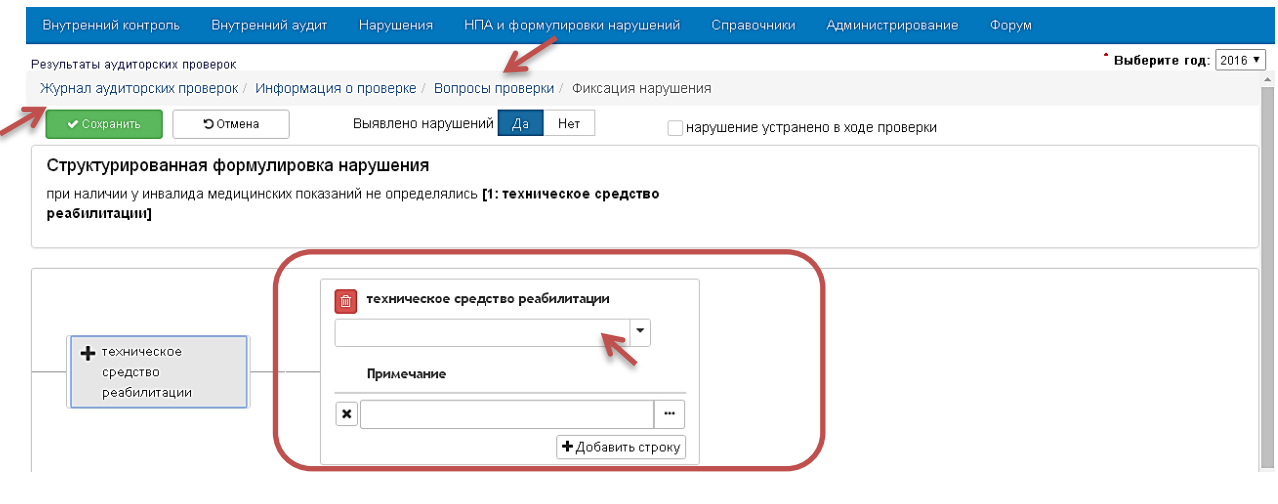

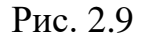

После нажатия на текстовое поле «техническое средство реабилитации» возможны два варианта выбора в зависимости от примененной структуры к данному элементу нарушения:

- 1. из списка технических средств реабилитации формулировка нарушения допускает использование нескольких видов технических средств реабилитации (Рис. 2.10);
- 2. конкретное техническое средство реабилитации формулировка нарушения допускает только одно техническое средство реабилитации.

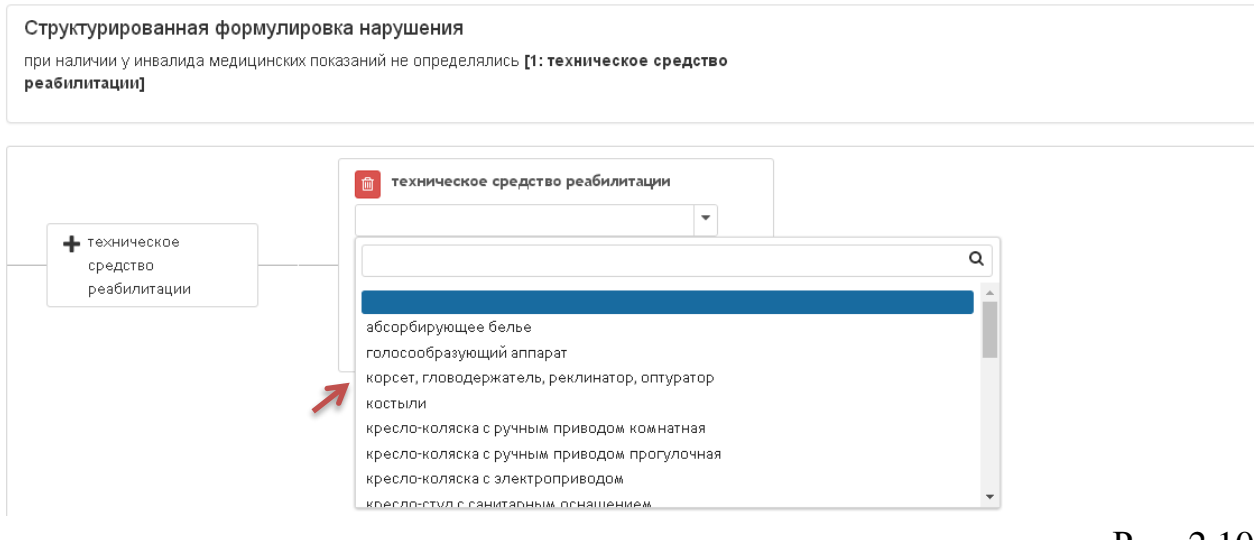

Рис. 2.10

После выбора технического средства реабилитации можно в текстовое поле «Примечание» ввести дополнительную информацию к элементу структуры. Кнопка «Добавить строку» позволяет добавить строку текстового поля

#### «Примечание». Для удаления добавленной строки нажмите на кнопку с крестиком (рис. 2.11).

#### Структурированная формулировка нарушения

при наличии у инвалида медицинских показаний не определялись [1: техническое средство реабилитации]

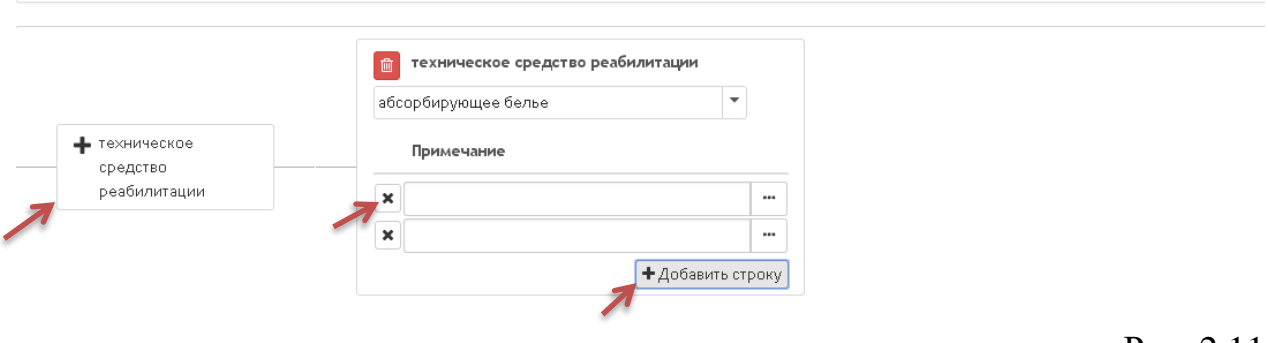

Рис. 2.11

Для добавления технического средства реабилитации в формулировку нарушения нужно нажать на элемент структуры «+техническое средство реабилитации». В добавленном элементе выбираем техническое средство реабилитации как описано выше (Рис. 2.12).

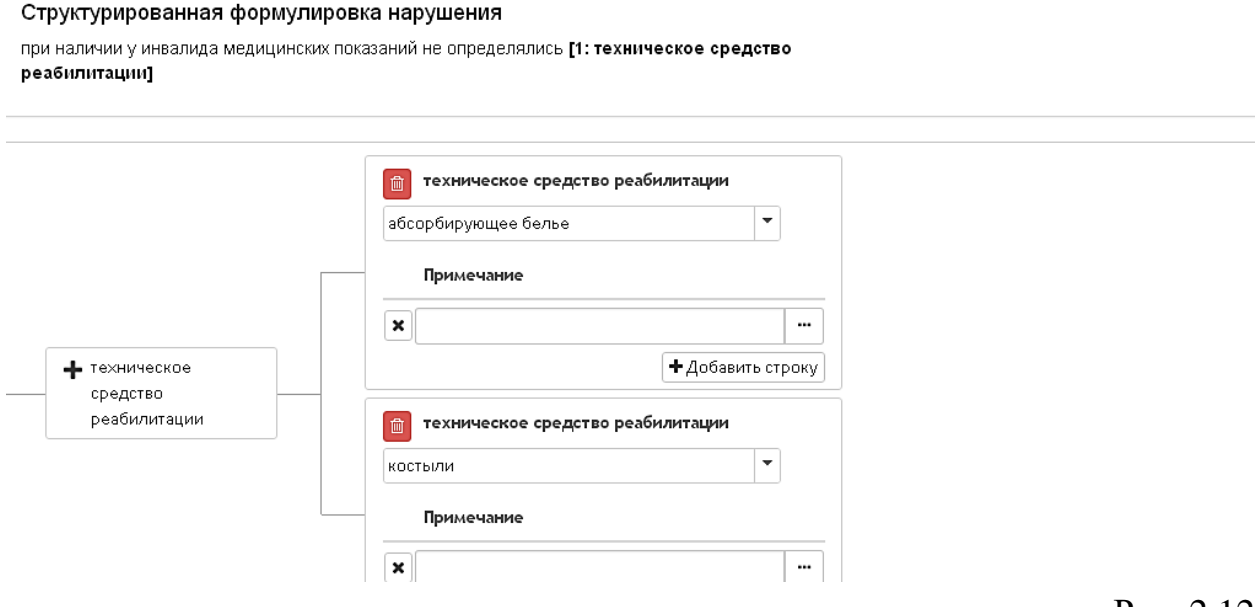

Рис. 2.12

Для удаления добавленного элемента структуры (техническое средство реабилитации «костыли») нужно нажать на значок .

По мере определения технических средств реабилитации меняется формулировка нарушения в текстовом поле «Текст нарушения в акте» (Рис. 2.13).

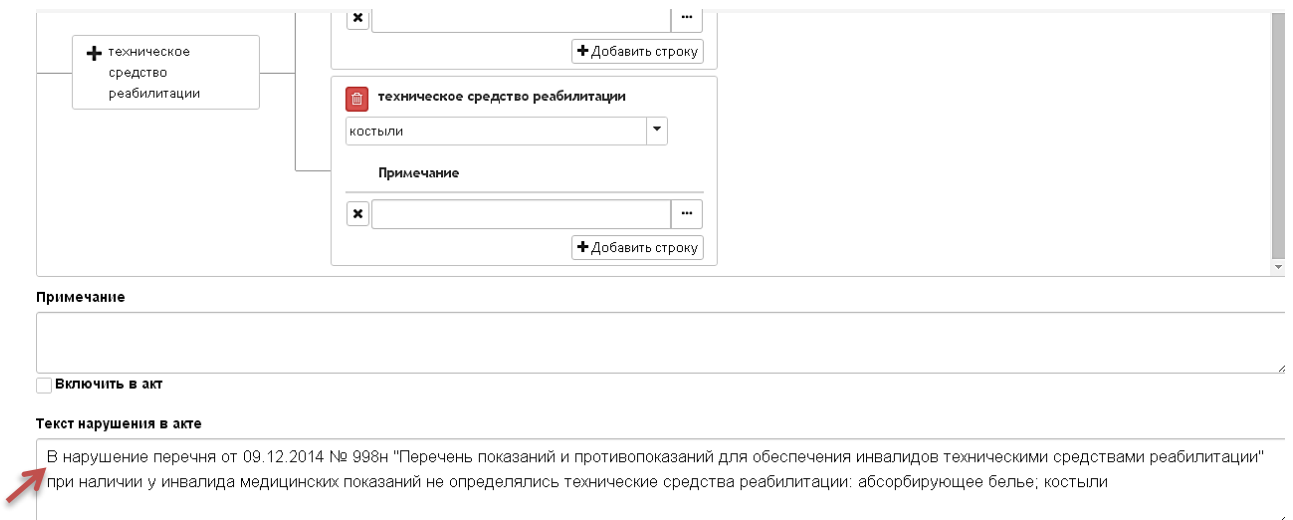

Рис. 2.13

После окончания формирования формулировки нарушения нажать кнопку «Сохранить» и вернуться к списку вопросов проверки, нажав на линейке раздел «Вопросы проверки» (Рис. 2.9).

Для корректировки или удаления нарушения нужно нажать на строку нарушения левой клавишей мыши (Рис. 2.14). Графические значки слева от строки:

- редактирование формулировки нарушения;
- $\boxed{\cdot}$  редактирование или удаление нарушения.

Графические значки справа от строки:

- перемещение нарушения в вопросе проверки вверх;

- перемещение нарушения в вопросе проверки вниз.

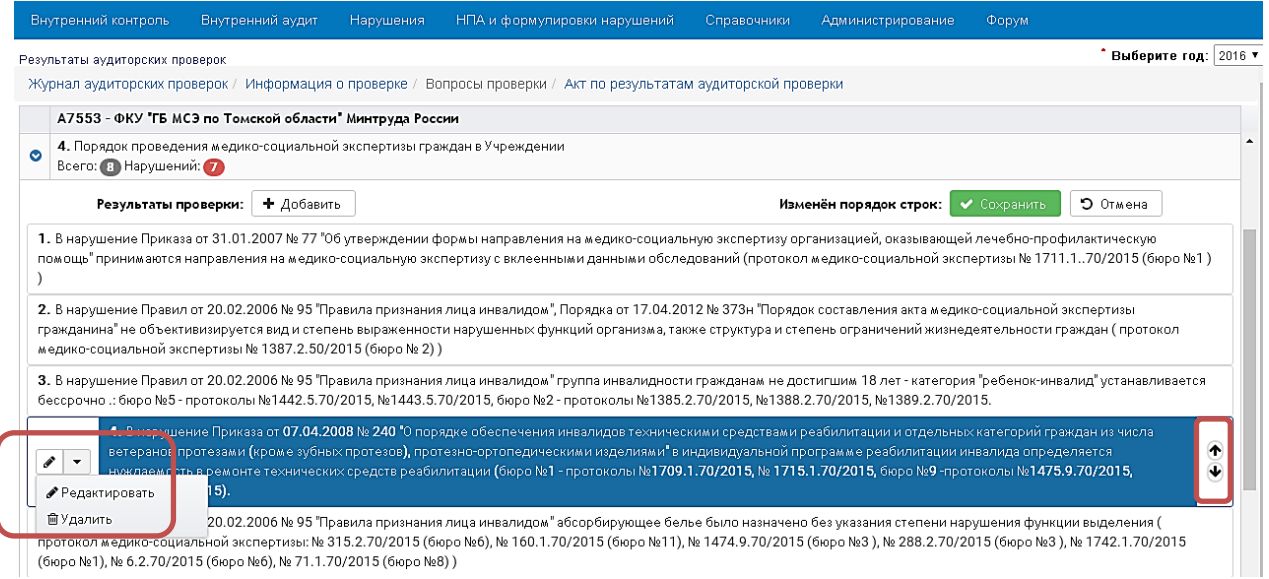

Рис. 2.14

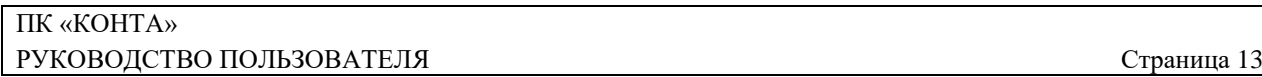

Для формирования акта проверки на линейке выбрать раздел «Акт по результатам аудиторский проверки» (Рис. 2.15).

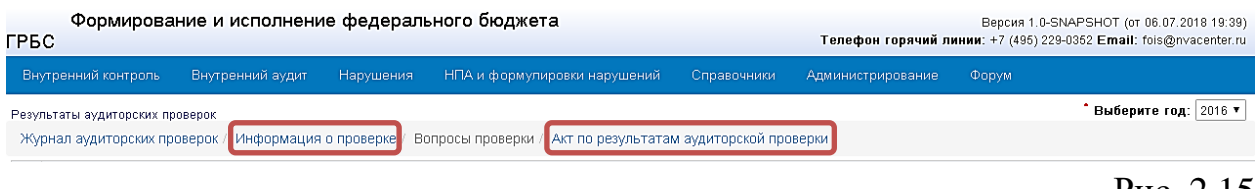

Рис. 2.15

В появившейся форме заполнить текстовые поля и сохранить информацию с помощью кнопки «Сохранить» (Рис. 2.16).

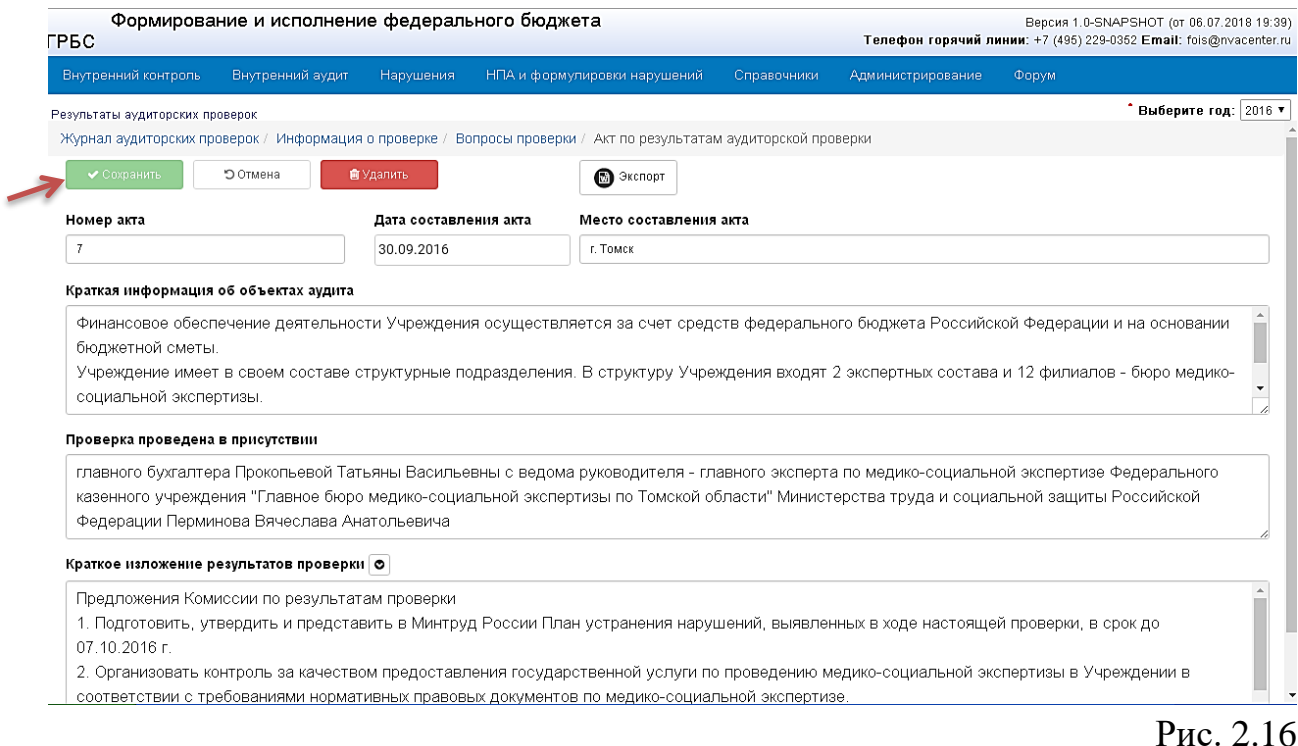

После нажатия на кнопку «Экспорт» появляется список форматов. Из списка выбираем формат двойным нажатием левой клавишей мыши. После выбора формата запускается экспорт акта проверки в соответствующее приложение (Рис. 2.17).

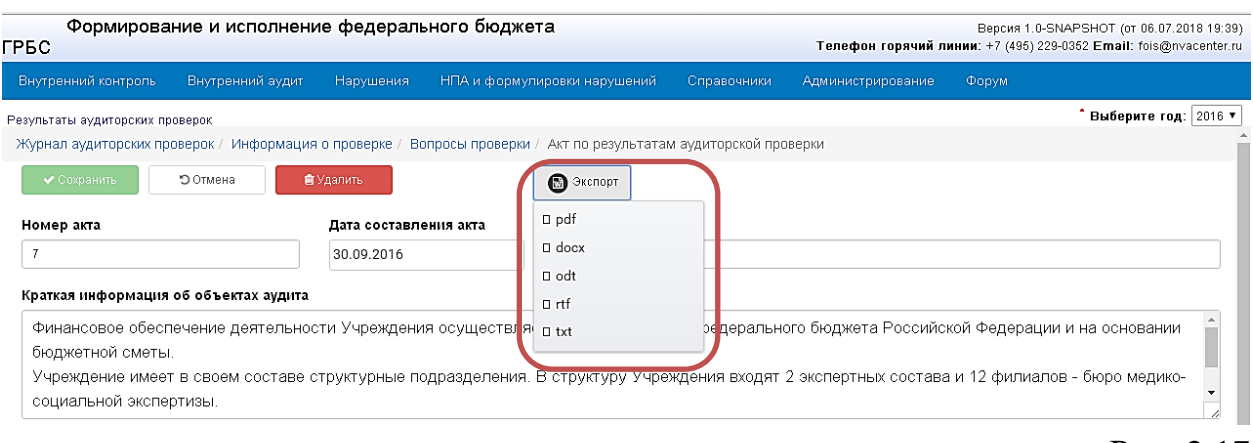

Для фиксации сведений о проверке на линейке выбрать раздел «Информация о проверке» (Рис. 2.15). В появившейся форме заполнить текстовые поля и сохранить информацию с помощью кнопки «Сохранить» (Рис. 2.18).

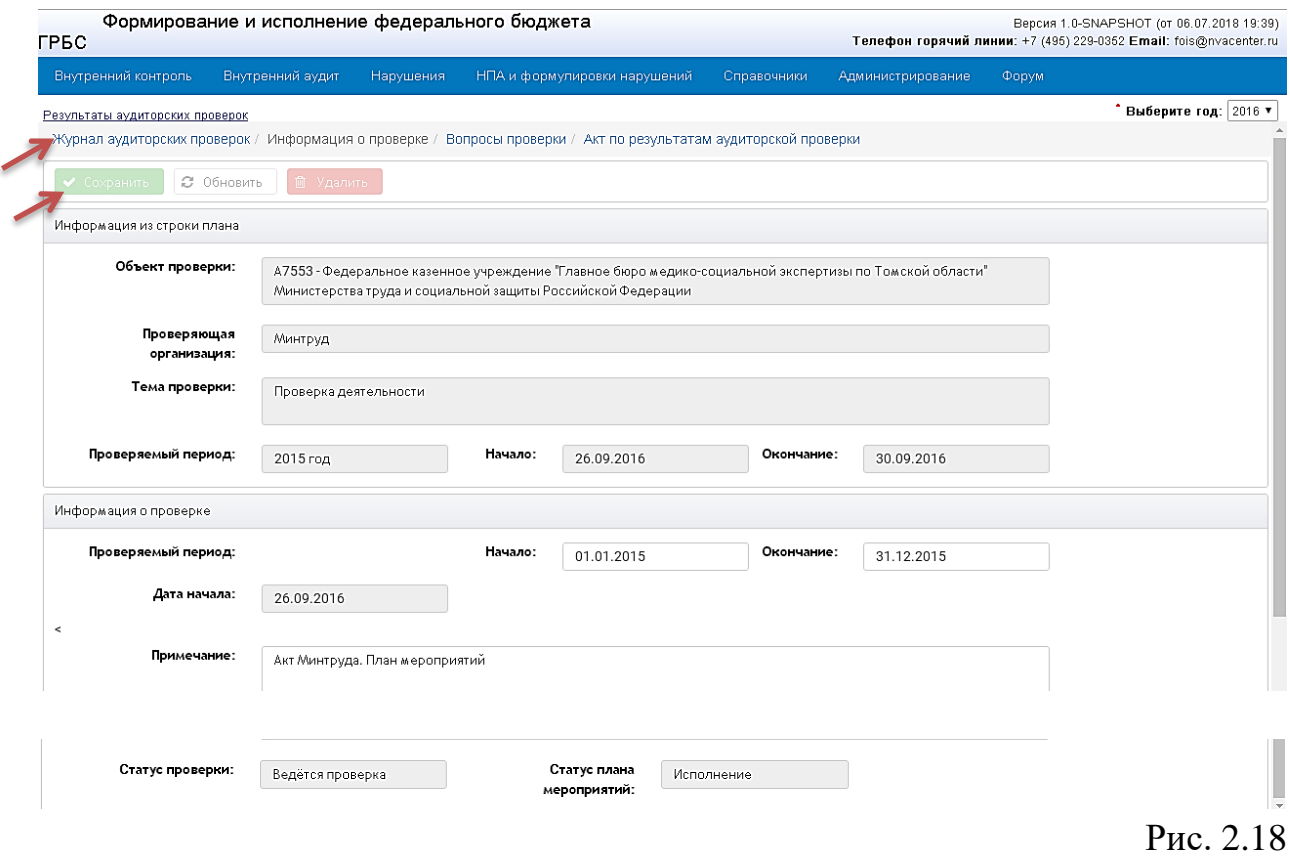

Для возврата в журнал результатов проверок (Рис. 2.2) нажать на линейке раздел «Журнал аудиторских проверок» (Рис. 2.18).

#### <span id="page-14-0"></span>**3 Формирование плана мероприятий**

Рис. 2.17

План мероприятий по устранению нарушений (далее – план мероприятий) может быть создан как ГРБС, так и объектом проверки. План мероприятий создается только для объектов проверки, в которых проверка находится в статусе «Проверка завершена». Для изменения статуса проверки в главном меню выбрать пункт «Нарушения» → «Результаты аудиторских проверок» и определить год (Рис. 3.1).

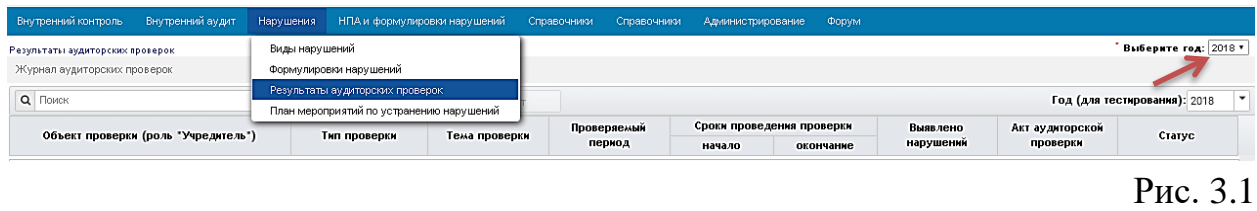

В журнале аудиторских проверок будут отражены проверки в зависимости от роли пользователя:

для роли «Учреждение» отображаются только проверки по данному учреждению;

для роли «Учредитель» отображаются проверки по всем учреждениям (Рис. 3.2).

| Результаты аудиторских проверок<br>Журнал аудиторских проверок                                                    |                        |                                    |                                        |            |                           |                |                           | Выберите год: 2018 *         |
|----------------------------------------------------------------------------------------------------|------------------------|------------------------------------|----------------------------------------|------------|---------------------------|----------------|---------------------------|------------------------------|
| $\pmb{\times}$<br>Q Поиск                                                                                         | ⊘ Обновить   Проверка  | $\blacktriangledown$<br><b>AKT</b> |                                        |            |                           |                |                           | Год (для тестирования): 2018 |
| Объект проверки (роль "Учредитель")                                                                               | Тип проверки           | Тема проверки                      | Проверяемый                            |            | Сроки проведения проверки | Выявлено       | Акт аудиторской           | Статус                       |
|                                                                                                    |                        |                                    | период                                 | начало     | окончание                 | нарушений      | проверки                  |                              |
| <b>ОМинтруд России (строк: 14; нарушений: 104)</b><br>(А 9289) ФКУ "ГБ МСЭ по Республике Крым" Минтруда<br>России | плановая / выездная    | Проверка<br>деятельности           | 2017 год и текущий<br>период 2018 года | 14.06.2018 | 22.06.2018                |                |                           |                              |
| (А 7642) ФКУ "ГБ МСЭ по Ханты-Мансийскому<br>автономному округу - Югре" Минтруда России                           | плановая / выездная    | Проверка<br>деятельности           | 2017 год                               | 30.01.2018 | 02.02.2018                | $\overline{7}$ | AKT NE 1 OT<br>02.02.2018 | Проверка<br>завершена        |
| (А 7429) ФКУ "ГБ МСЭ по Республике Мордовия"<br>Минтруда России                                                   | плановая / выездная    | Проверка<br>деятельности           | 2017 год                               | 19.03.2018 | 23.03.2018                |                |                           |                              |
| (А 7431) ФКУ "ГБ МСЭ по Белгородской области"<br>Минтруда России."                                                | плановая / выездная    | Проверка<br>деятельности           | 2017 год                               | 26.03.2018 | 03.04.2018                | 32             | AKT Nº 3 OT<br>03.04.2018 | Проверка<br>завершена        |
| (А7461) ФКУ "ГБ МСЭ по Республике Татарстан<br>(Татарстан)* Минтруда России                                       | плановая / выездная    | Проверка<br>деятельности           | 2017 год                               | 16.04.2018 | 20.04.2018                | 12             | AKT Nº 4 OT<br>20.04.2018 | Проверка<br>завершена        |
| (А 7401) ФКУ "ГБ МСЭ по Тверской области" Минтруда<br>России."                                                    | плановая / выездная    | Проверка<br>деятельности           | 2017 год                               | 14.05.2018 | 18.05.2018                |                |                           |                              |
| (A7413) ФКПОУ "КТТИ" Минтруда России                                                                              | плановая / выездная    | Проверка<br>деятельности           | 2017 и текущий<br>период 2018 год      | 25.05.2018 | 01.06.2018                |                |                           |                              |
| (А 7641) ФКУ "ГБ МСЭ по Московской области"<br>Минтруда России                                                    | плановая / выездная    | Проверка<br>деятельности           | 2017 год                               | 26.02.2018 | 06.03.2018                | 53             | AKT Nº 2 of<br>06.03.2018 | Проверка<br>завершена        |
| (А 7541) ФКУ "ГБ МСЭ по Свердловской области"<br>Минтруда России                                                  | плановая / выездная    | Проверка<br>деятельности           | 2017 год и текущий<br>период 2018 года | 25.07.2018 | 03.08.2018                |                |                           |                              |
| (А 7406) ФКУ "ГБ МСЭ по Республике Алтай" Минтруда<br>России                                                      | плановая / камеральная | Проверка<br>деятельности           | 2017 год и текущий<br>период 2018 года | 03.09.2018 | 07.09.2018                |                |                           |                              |
| (А 7644) ФКУ "ГБ МСЭ по Астраханской области"<br>Минтруда России                                                  | плановая / выездная    | Проверка<br>деятельности           | 2017 год и текущий<br>период 2018 года | 19.09.2018 | 28.09.2018                |                |                           |                              |

Рис. 3.2

Изменить статус проверки можно на экране «Информация о проверке». Перейти на экран можно двумя способами:

3. В журнале (Рис. 3.2) выбрать объект проверки, дважды нажав по строке левой клавишей мыши. На экран будет выведен результат проверки этого объекта с перечнем вопросов. На линейке выбрать раздел «Информация о проверке» (Рис. 3.3).

| Внутренний контроль                                                                                                    | Внутренний аудит | Нарушения | НПА и формулировки нарушений                                                                                     | Справочники | Справочники | Администрирование | Форум                                                                                                    |  |  |  |  |
|----------------------------------------------------------------------------------------------------|------------------|-----------|----------------------------------------------------------------------------------------------------|-------------|-------------|-------------------|----------------------------------------------------------------------------------------------------|--|--|--|--|
| Результаты аудиторских проверок                                                                                                    |                  |           |                                                                                                    |             |             |                   | Выберите год: 2018 *                                                                                                    |  |  |  |  |
|                                                                                                    |                  |           | Журнал аудиторских проверок / Информация о проверке / Вопросы проверки / Акт по результатам аудиторской проверки |             |             |                   |                                                                                                    |  |  |  |  |
|                                                                                                    |                  |           | А7642 - ФКУ "ГБ МСЭ по Ханты-Мансийскому автономному округу - Югре" Минтруда России                              |             |             |                   |                                                                                                    |  |  |  |  |
| 1. Установление общих сведений об учреждении: полное наименование, идентификационный номер налогоплательщика, наличие учредительных документов, основные цели и виды деятельности, наличие перечня и реквизитов всех лицевых<br>• • счетов, открытых в территориальных органах Федерального казначейства<br>Всего: <b>О Нарушений:</b> © |                  |           |                                                                                                    |             |             |                   |                                                                                                    |  |  |  |  |
| Всего: Нарушений:                                                                                                    |                  |           | 2. Проверка полноты и своевременности устранения нарушений, выявленных предыдущей проверкой                      |             |             |                   |                                                                                                    |  |  |  |  |
| Всего: В Нарушений: В                                                                                                    |                  |           |                                                                                                    |             |             |                   | 3. Проверка качества предоставления государственной услуги по проведению медико-социальной экспертизы и контроль за исполнением плана мероприятий по устранению нарушений, выявленных в результате предыдущей проверки |  |  |  |  |
|                                                                                                    |                  |           | Всего:вопросов - ©, результатов проверки - ©, из них нарушений - ©                                               |             |             |                   |                                                                                                    |  |  |  |  |
|                                                                                                    |                  |           |                                                                                                    |             |             |                   |                                                                                                    |  |  |  |  |

Рис. 3.3

4. В журнале (Рис. 3.2) нажать стрелочку рядом с кнопкой [Проверка], а затем выбрать «Информация о проверке» (Рис. 3.4).

| Внутренний контроль<br>Внутренний аудит                                                 | НПА и формулировки нарушений<br><b>Нарушения</b> |                          | Справочники<br>Справочники             | Администрирование | Форум                     |           |                           |                              |
|-----------------------------------------------------------------------------------------|--------------------------------------------------|--------------------------|----------------------------------------|-------------------|---------------------------|-----------|---------------------------|------------------------------|
| Результаты аудиторских проверок<br>Журнал аудиторских проверок                          |                                                  |                          |                                        |                   |                           |           |                           | Выберите год: 2018           |
| Q Поиск<br>$\pmb{\times}$                                                               | $\sigma$ Обновить<br>Е<br>Проверка               | ٠<br><b>AKT</b>          |                                        |                   |                           |           |                           | Год (для тестирования): 2018 |
| Объект проверки (роль "Учредитель")                                                     | Тип провег                                       | ОВопросы проверки        | Проверяемый                            |                   | Сроки проведения проверки | Выявлено  | Акт аудиторской           | Статус                       |
|                                                                                         |                                                  | ОИнформация о проверке   | период                                 | начало            | окончание                 | нарушений | проверки                  |                              |
| <b>ОМинтруд России (строк: 14; нарушений: 104)</b>                                      |                                                  |                          |                                        |                   |                           |           |                           |                              |
| (А9289) ФКУ "ГБ МСЭ по Республике Крым" Минтруда<br>России                              | плановая / выездная                              | Проверка<br>деятельности | 2017 год и текущий<br>период 2018 года | 14.06.2018        | 22.06.2018                |           |                           |                              |
| (А 7642) ФКУ "ГБ МСЭ по Ханты-Мансийскому<br>автономному округу - Югре" Минтруда России | плановая / выездная                              | Проверка<br>деятельности | 2017 год                               | 30.01.2018        | 02.02.2018                |           | AKT Nº 1 OT<br>02.02.2018 | Проверка<br>завершена        |
| (А 7429) ФКУ "ГБ МСЭ по Республике Мордовия"<br>Минтруда России                         | плановая / выездная                              | Проверка<br>деятельности | 2017 год                               | 19.03.2018        | 23.03.2018                |           |                           |                              |
| (А 7431) ФКУ "ГБ МСЭ по Белгородской области"<br>Минтруда России."                      | плановая / выездная                              | Проверка<br>деятельности | 2017 год                               | 26.03.2018        | 03.04.2018                | 32        | AKT Nº 3 OT<br>03.04.2018 | Проверка<br>завершена        |
| (А 7461) ФКУ "ГБ МСЭ по Республике Татарстан<br>(Татарстан)" Минтруда России            | плановая / выездная                              | Проверка<br>деятельности | 2017 год                               | 16.04.2018        | 20.04.2018                | 12        | AKT Nº 4 of<br>20.04.2018 | Проверка<br>завершена        |
|                                                                                         |                                                  |                          |                                        |                   |                           |           |                           |                              |

Рис. 3.4

В появившейся форме изменить статус проверки и сохранить изменения (Рис. 3.5).

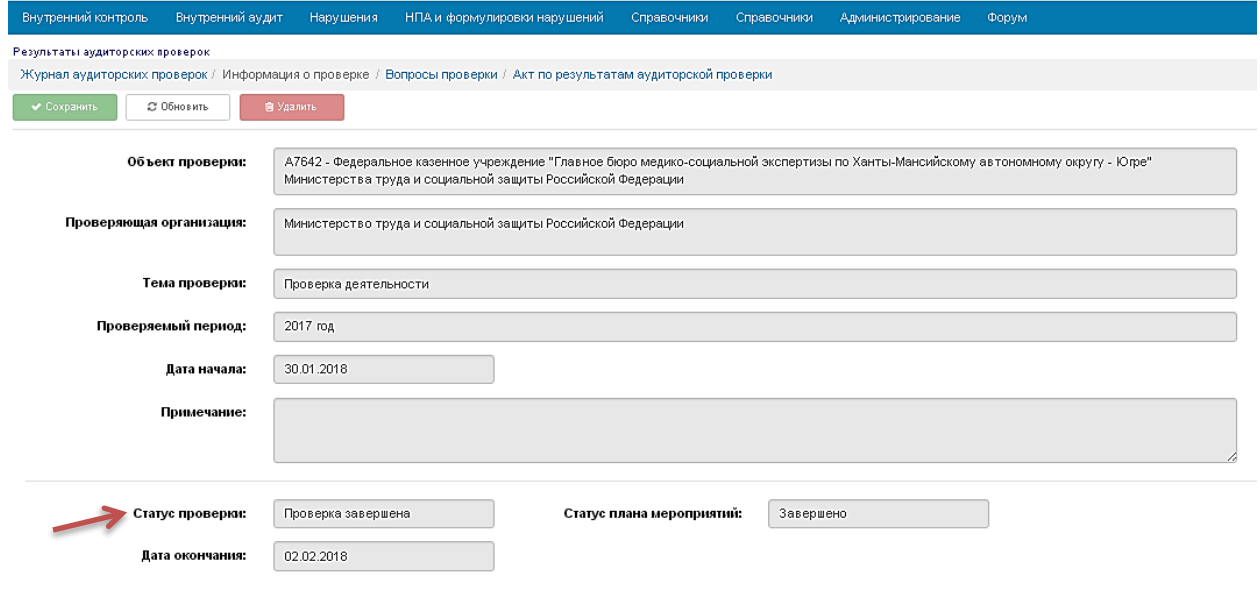

Рис. 3.5

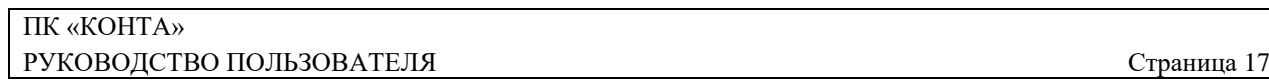

Далее переходим к работе с планом мероприятий. Выбираем в главном меню пункт «Нарушения» →«План мероприятий по устранению нарушений». В таблице представлены сведения о созданных планах мероприятий (Рис. 3.6).

| Внутренний контроль<br>Внутренний аудит                                                     | НПА и формулировки нарушений<br><b>Нарушения</b> | Справочники  | Справочники | <b>Форум</b><br>Администрирование |                                                |                   |                                       |  |  |  |  |  |  |
|---------------------------------------------------------------------------------------------|--------------------------------------------------|--------------|-------------|-----------------------------------|------------------------------------------------|-------------------|---------------------------------------|--|--|--|--|--|--|
| Выберите год: 2018 "<br>План мероприятий по устранению нарушений                            |                                                  |              |             |                                   |                                                |                   |                                       |  |  |  |  |  |  |
| Q <b>Поиск</b><br>С Обновить<br>• добавить                                                  |                                                  |              |             |                                   |                                                |                   |                                       |  |  |  |  |  |  |
| Объект проверки                                                                             | Пооверяющая организация                          | Тип проверки | Период      | Срок проведения<br>проверки       | Выявлено<br>наоушений<br>(scero/<br>устоанено) | Craryc            | Последнее изменение                   |  |  |  |  |  |  |
| (А 7641) ФКУ "ГБ МСЭ по Московской<br>области" Минтруда России                              | Минтруд России                                   | выездная     | 2017 год    | c 26.02.2018<br>по 06.03.2018     | 53/43                                          | <b>Исполнение</b> | 17.05.2018 15:54:49<br>Володина Н.И.  |  |  |  |  |  |  |
| (А 7461) ФКУ "ГБ МСЭ по Республике<br>Татарстан (Татарстан)" Минтруда России                | Минтруд России                                   | выездная     | 2017 год    | c 16.04.2018<br>по 20.04.2018     | 9/0                                            | <b>Исполнение</b> | 18.05.2018 17:06:37<br>Пляскина Т.М.  |  |  |  |  |  |  |
| (А 7642) ФКУ "ГБ МСЭ по Ханты-<br>Мансийскому автономному округу - Югре"<br>Минтруда России | Минтруд России                                   | выездная     | 2017 год    | c 30.01.2018<br>no 02.02.2018     | 7/7                                            | Завершено         | 18.05.2018 17:27:57<br>Горбунова И.Н. |  |  |  |  |  |  |
| (А 7431) ФКУ "ГБ МСЭ по Белгородской<br>области" Минтруда России."                          | Минтруд России                                   | выездная     | 2017 год    | c 26.03.2018<br>no 03.04.2018     | 27/24                                          | <b>Исполнение</b> | 16.05.2018 12:55:41<br>Чепелева В.Д.  |  |  |  |  |  |  |

Рис. 3.6

Для создания нового плана мероприятий используется кнопка «Добавить». В появившемся окне будут выведены сведения о проверках в статусе «Проверка завершена» (Рис. 3.7). Необходимо строку с нужным объектом проверки сделать активной и нажать кнопку «Создать план мероприятий».

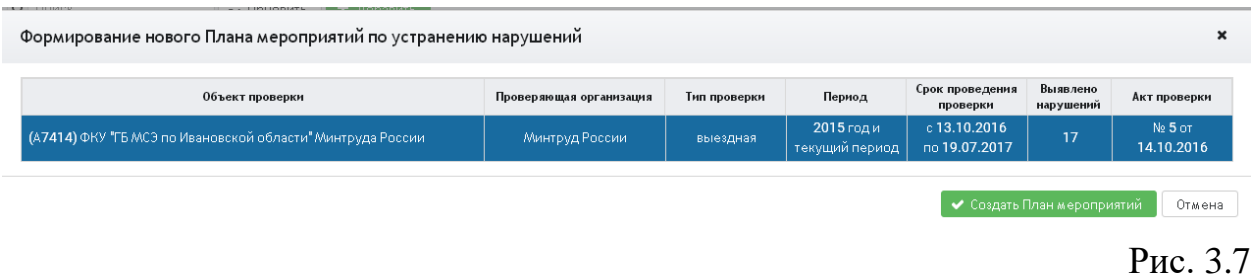

В результате будет создан план мероприятий по выбранной проверке. Для просмотра плана мероприятий и дальнейшей работы с ним следует дважды нажать по строке левой клавишей мыши (Рис. 3.8).

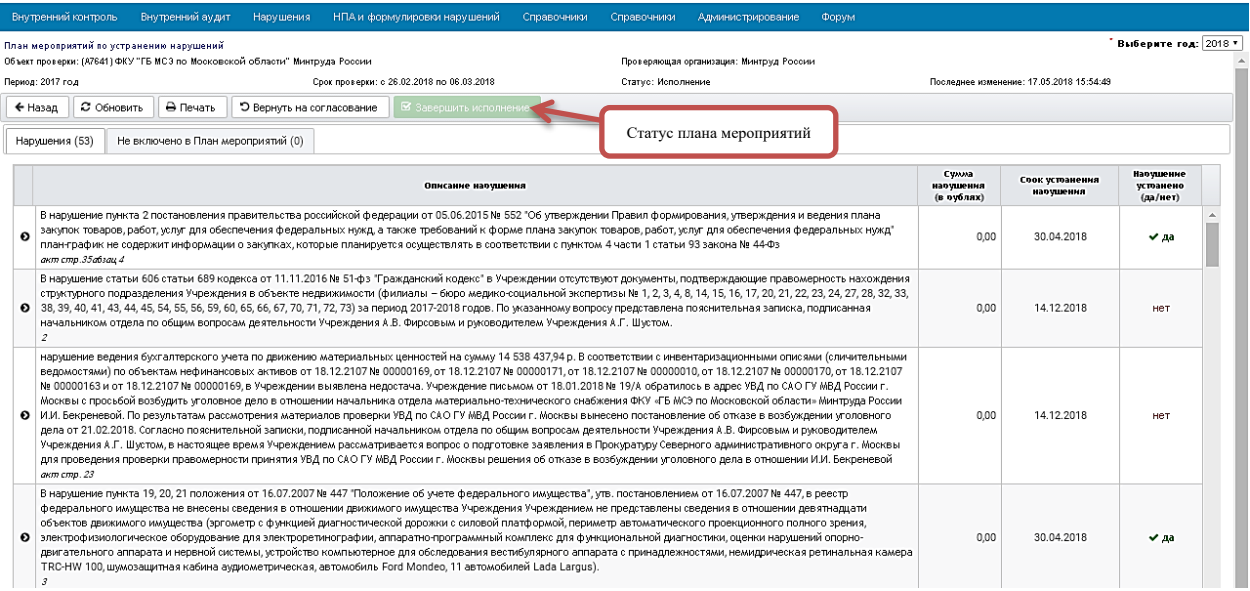

#### Рис. 3.8

В план мероприятий включаются нарушения, у которых опция «нарушение устранено в ходе проверки» не активна. Опция устанавливается при фиксации результатов проверки. Для изменения опции необходимо изменить статус проверки с «Завершена» на «Ведется» (Рис. 3.4). После этого выбрать раздел «Вопросы проверки» (Рис. 3.4). В появившейся форме (Рис. 3.3) выбрать вопрос проверки и конкретное нарушение (Рис. 3.9).

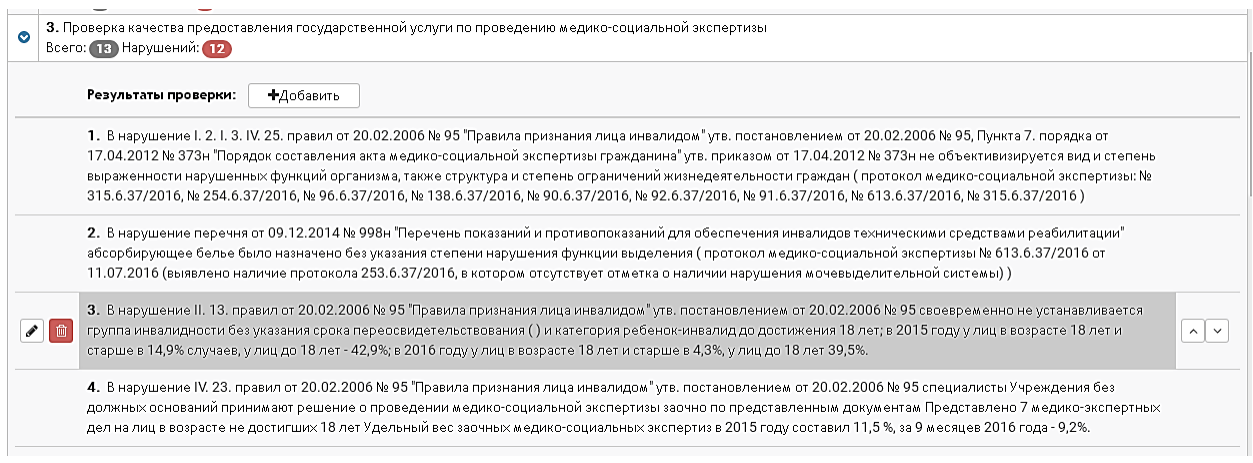

В нарушении активировать опцию «нарушение устранено в ходе проверки» и сохранить изменения (Рис. 3.10) . Нарушение не будет включаться в формирование плана мероприятий.

Рис. 3.9

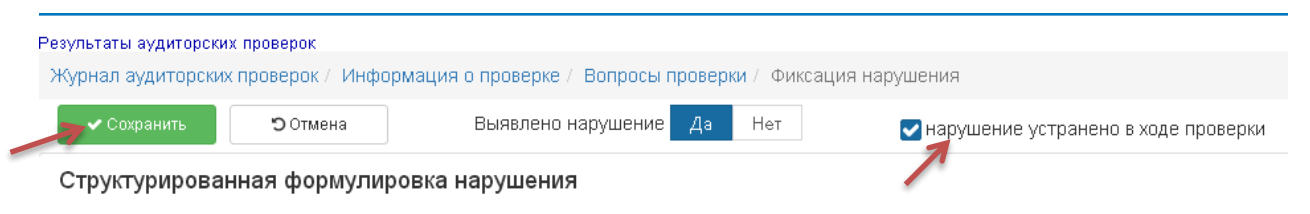

Рис. 3.10

Затем вернуть статус проверки в состояние «Проверка завершена» (Рис. 3.4). План мероприятий может иметь следующие статусы:

• *Черновик* – на этом этапе происходит формирование плана мероприятий.

Формирование плана мероприятий по каждому нарушению (Рис. 3.8) осуществляется следующим образом:

- 1. дважды нажмите по строке нарушения;
- 2. в появившейся форме две закладки «Нарушение» (Рис. 3.11) и «Мероприятия по устранению нарушения» (Рис. 3.12);
- 3. введите информацию;
- 4. сохраните введенные сведения.

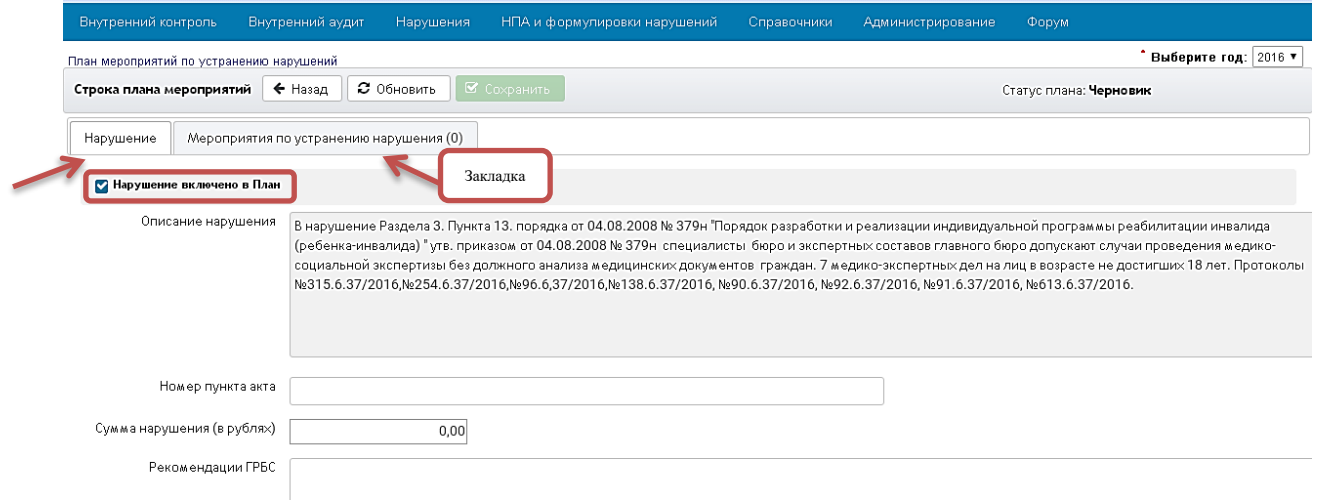

Рис. 3.11

На закладке «Нарушение» опция «Нарушение включено в План» автоматически активна при формировании плана мероприятий. В случае отключения опции:

- нарушение исключается из плана мероприятий;
- в поле «Рекомендации ГРБС» пользователь обязательно указывает причину исключения нарушения.

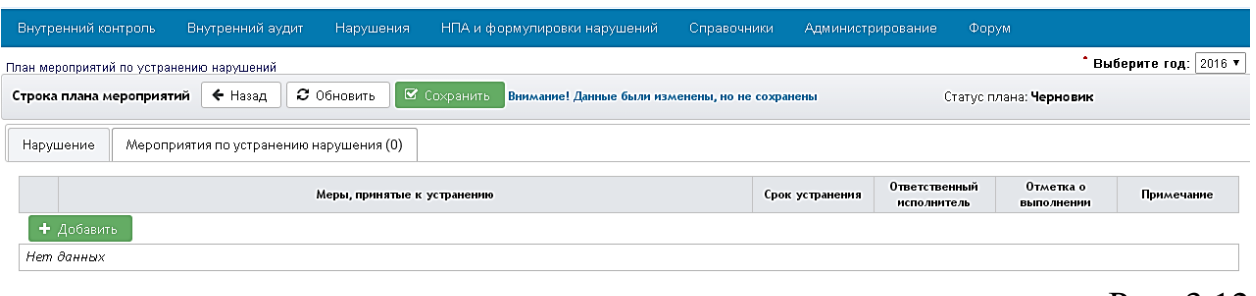

На закладке «Мероприятия по устранению нарушения» нажмите кнопку «Добавить», в появившейся форме введите информацию и сохраните данные (Рис. 3.13).

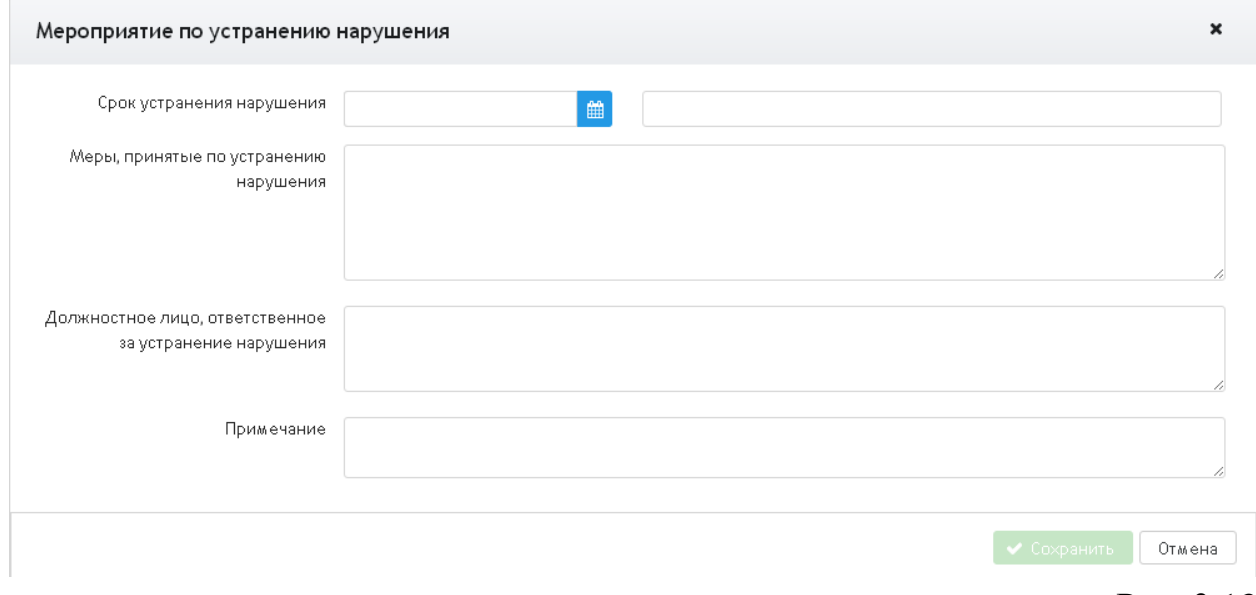

![](_page_20_Figure_4.jpeg)

Для каждого нарушения можно указать несколько мероприятий по его устранению.

При необходимости план мероприятий можно удалить (Рис. 3.14).

![](_page_20_Picture_53.jpeg)

Рис. 3.12

В этом статусе допускается изменение:

- **1.** статуса результатов проверки («Проверка ведется»), корректировка результатов проверки. Удаление нарушения или дополнение результатов проверки новым нарушением влечет автоматическое изменение плана мероприятий;
- **2.** содержания плана мероприятий;
- **3.** статуса плана мероприятий на статус «Согласование» с помощью кнопки «Передать на согласование» (Рис. 3.15).

![](_page_21_Picture_110.jpeg)

Рис. 3.15

• *Согласование* – на этом этапе происходит согласование сроков исполнения. При необходимости, вносятся изменения в мероприятия по устранению нарушения, указываются ответственные лица (Рис. 3.13).

По завершении согласования ГРБС переводит план мероприятий в следующий статус «Исполнение» кнопкой «Начать исполнение». Если не по всем нарушениям сформированы меры устранения и определены сроки исполнения, то переход в следующий статус невозможен. Возможен возврат статуса плана мероприятий к предыдущему «Черновик» кнопкой «Вернуть в черновик» (Рис. 3.16).

![](_page_21_Picture_111.jpeg)

• *Исполнение* – корректировка плана мероприятий невозможна. Учреждение по мере завершения мероприятий изменяет статус нарушения на устранено и проставляет срок исполнения (Рис. 3.17).

![](_page_22_Picture_71.jpeg)

![](_page_22_Figure_1.jpeg)

После исполнения всех мероприятий план мероприятий переводится в статус «Завершено» кнопкой «Завершить исполнение» (Рис. 3.18). Возможен возврат статуса плана мероприятий к предыдущему «Согласование» кнопкой «Вернуть на согласование» (Рис. 3.18).

![](_page_22_Figure_3.jpeg)

• *Завершено* - корректировка плана мероприятий невозможна. Возможен возврат статуса плана мероприятий к предыдущему статусу «Исполнение» с помощью кнопки «Вернуть на исполнение».

В любом статусе плана мероприятий при нажатии стрелки в начале строки (Рис. 3.8) раскрывается информация о мерах по устранению нарушения (Рис. 3.19).

![](_page_23_Picture_38.jpeg)

#### <span id="page-23-0"></span>**4 Нормативно-правовые акты**

### <span id="page-23-1"></span>**4.1 Справочник нормативно-правовых актов**

В главном меню выбрать пункт «НПА и формулировки нарушений» → «НПА» → «Справочник НПА» (Рис. 4.1.1), на экране будет отображен справочник нормативно-правовых актов (НПА) (Рис. 4.1.2).

![](_page_23_Picture_39.jpeg)

![](_page_24_Picture_63.jpeg)

Рис. 4.1.2

Графа «Тип НПА» позволяет отобразить в справочнике:

- $\bullet$  все НПА:
- изменяющие НПА (создающие новую редакцию основного НПА);
- основные НПА.

Данные справочника можно сортировать по номеру, дате и виду НПА. С помощью кнопки «Добавить НПА» дополняем справочник новым НПА. В появившейся форме заполнить поля «Номер НПА», «Дата НПА», «Название НПА». Поля «Тип НПА» (Рис. 4.1.3) и «Организации-учредители» (Рис. 4.1.4) выбрать из предложенного списка. Признак «Изм. НПА» в состоянии «Да» указывает на то, что нормативный акт изменяет НПА и создает его новую версию. Затем сохранить информацию с помощью кнопки «Сохранить» (Рис. 4.1.3).

![](_page_25_Picture_24.jpeg)

![](_page_25_Picture_25.jpeg)

Рис. 4.1.4

Для редактирования справочника выбрать НПА, дважды нажав по строке левой клавишей мыши. Нажатие левой клавишей мыши на значок • слева от

![](_page_25_Picture_26.jpeg)

названия НПА выводит информацию о загруженных редакциях НПА (Рис. 4.1.5).

| ГРБС      |                         |                                                 | Формирование и исполнение федерального бюджета |                                                                    |                                |                                                                                                    | Версия 1.0-SNAPSHOT (от 13.07.2018 14:47)<br>Телефон горячий линии: +7 (495) 229-0362 Email: fois@nvacenter.ru |                         |
|-----------|-------------------------|-------------------------------------------------|------------------------------------------------|--------------------------------------------------------------------|--------------------------------|----------------------------------------------------------------------------------------------------|----------------------------------------------------------------------------------------------------|-------------------------|
|           | Внутренний контроль     |                                                 | Внутренний аудит<br>Нарушения                  | НПА и формулировки нарушений                                       | Справочники                    | Администрирование                                                                                    | Форум                                                                                                    |                         |
|           |                         | НПА и формулировки нарушений/НПА/Справочник НПА |                                                |                                                                    |                                |                                                                                                    |                                                                                                    | Выберите год: 2018 ▼    |
|           | Q Поиск                 |                                                 |                                                | Д Добавить НПА                                                     | • Редактировать НПА            | <b>自 Удалить НПА</b><br>$\mathcal{O}$                                                                |                                                                                                    | Инструкция пользователя |
|           | No ≑                    | Дата ≑                                          |                                                |                                                                    | Наименование ≑                 |                                                                                                    | Вид ≑                                                                                                    | Тип НПА ≑<br>Boe        |
| O         | 62                      | 07.04.1988                                      | О служебных командировках в пределах СССР      |                                                                    |                                |                                                                                                    | Инструкция                                                                                                    | Осн.                    |
| o         | 739H                    | 11.09.2009                                      |                                                | организации и прибывших в организацию, в которую они командированы |                                | Об утверждении Порядка и форм учета работников, выбывающих в служебные командировки из командирующей | Приказ                                                                                                    | <b>Осн.</b>             |
| $\bullet$ | 294-03                  | 26.12.2008                                      | контроля (надзора) и муниципального контроля.  |                                                                    |                                | О защите прав юридических лиц и индивидуальных предпринимателей при осуществлении государственного   | Федеральный<br>закон                                                                                           | Осн.                    |
|           | В добавить              |                                                 | Сравнить текст<br>Сравнить структуру.          | ÷                                                                  | Загрузить файл текста редакции |                                                                                                    |                                                                                                    |                         |
|           |                         |                                                 | Редакции НПА                                   | НПА, которым внесены<br>изменения                                  | Вступает в силу с              |                                                                                                    |                                                                                                    |                         |
|           | $\overline{\mathbf{z}}$ | 勔<br>a<br>$\circledcirc$                        | ред. от 01.05.2017                             | № 96фз от 01.05.2017                                               | 01.05.2017                     |                                                                                                    |                                                                                                    |                         |
|           | ☑                       | 而                                               | ред. от 22.02.2017                             | № 16-ФЗ от 22.02.2017                                              | 01.03.2017                     |                                                                                                    |                                                                                                    |                         |
|           | ☑                       | 面<br>$\circledcirc$                             | ред. от 22.02.2017                             | № 261фз от 03.07.2016                                              | 31.03.2017                     |                                                                                                    |                                                                                                    |                         |
|           |                         | 而                                               | ред. от 05.12.2016                             | № 412фз от 05.12.2016                                              | 16.12.2016                     |                                                                                                    |                                                                                                    |                         |
|           |                         | 而<br>$\bullet$                                  | ред. от 05.12.2016                             | № 277-ФЗ от 03.07.2016                                             | 01.01.2017                     |                                                                                                    |                                                                                                    |                         |
|           |                         | 侖                                               | ред. от 03.07.2016                             | № 254фз от 03.07.2016                                              | 04.07.2016                     |                                                                                                    |                                                                                                    |                         |
|           |                         | 面                                               | ред. от 03.07.2016                             | № 354фз от 03.07.2016                                              | 01.01.2016                     |                                                                                                    |                                                                                                    |                         |

Рис. 4.1.5

Нажатие на кнопку «Удалить НПА» (Рис. 48)удаляет НПА из справочника. Нажатие на кнопку «Редактировать НПА» (Рис. 4.1.5) выводит на экран форму для внесения изменений в реквизиты НПА (номер, дата, тип, название и т.п.). Сохранить измененную информацию с помощью кнопки «Сохранить» (Рис. 4.1.6)

#### Редактировать

![](_page_27_Picture_28.jpeg)

Нажатие на кнопку «Добавить» (Рис. 4.1.5) выводит на экран форму для указания реквизитов новой редакции НПА. В появившейся форме внести информацию и сохранить с помощью кнопки «Сохранить» (Рис. 4.1.7).

 $\mathbf{x}$ 

![](_page_28_Picture_30.jpeg)

Выбрать добавленную редакцию с помощью значка **П** слева от редакции НПА. Нажатие на кнопку «Загрузить файл текста редакции» (Рис. 4.1.5) выводит на экран форму для выбора файла в формате .TXT содержащего текст редакции НПА (Рис. 4.1.8).

![](_page_29_Picture_62.jpeg)

Рис. 4.1.8

После выбора файла нажать на кнопку «Открыть» для загрузки текста редакции НПА.

Значки слева от редакции НПА (Рис. 4.1.5):

- выбрать версию НПА;
- $\overline{a}$ - редактирование реквизитов редакции НПА;
- $\alpha$ - редактирование структуры редакции НПА (Рис. 4.1.9);
- $\bullet$ - просмотр образа редакции НПА (Рис. 4.1.10);
- удаление редакции НПА.

![](_page_30_Picture_41.jpeg)

Рис. 4.1.9

Нажатие левой клавишей мыши на значок • слева от названия структурной единицы НПА раскрывает содержимое структурной единицы. Возврат к предыдущей форме нажатие на кнопку «Назад к таблице НПА» (Рис. 4.1.9).

![](_page_30_Picture_42.jpeg)

Нажатие левой клавишей мыши на значок **\*** позволяет скачать текст редакции НПА в формате PDF(Рис. 4.1.10). Возврат к предыдущей форме нажатие на кнопку «Назад к таблице НПА» (Рис. 4.1.10).

![](_page_30_Picture_43.jpeg)

Если выбрать две редакции с помощью значка **С** слева от редакции НПА (Рис. 4.1.11), то нажатие на кнопку:

• «Сравнить текст» выводит на экран и сравнивает текст выбранных редакций НПА. В результате сравнения отличающиеся фрагменты текста будут выделены различными цветами: ярко желтым цветом будут выделены отличия, серым – отсутствующие фрагменты текста (Рис. 4.1.12). Возврат к предыдущему экрану с помощью кнопки «Назад к таблице НПА»;

![](_page_31_Picture_49.jpeg)

![](_page_32_Picture_95.jpeg)

• «Сравнить структуру» выводит на экран и сравнивает структуру выбранных редакций НПА. В результате сравнения фрагменты текста будут выделены различными цветами: ярко желтым цветом будут выделены отличия, серым – отсутствующие фрагменты текста, бледно желтым - похожие фрагменты текста (Рис. 4.1.13). Возврат к предыдущему экрану с помощью кнопки «Назад».

![](_page_32_Figure_2.jpeg)

Рис. 4.1.13

#### <span id="page-33-0"></span>**4.2 Анализ соответствия формулировок нарушений положениям НПА**

#### <span id="page-33-1"></span>4.2.1 Формулировки нарушений в разрезе ссылок на положения НПА

 Данный режим предназначен для определения сроков действия нарушения через сопоставление текста формулировки нарушения (ФН) и текста положения документа (НПА) в различных редакциях этого документа.

Режим позволяет:

- 1. Просматривать тексты формулировок нарушений, ссылки нарушения на положения документов, историю изменения текста положения документа в различных редакциях.
- 2. Автоматизировано сравнивать текст нарушения и текст положения;
- 3. Автоматизировано сравнивать разные редакции положения НПА;
- 4. Редактировать даты действия нарушения;
- 5. Проставлять статусы соответствия текста положения НПА формулировке нарушения.

Вход в режим осуществляется через пункт меню [«НПА и](http://javaserver/efois149/#FRM:audit-violation-npa.html%23/list-links-app~НПА+и+формулировки+нарушений%2FАнализ+соответствия+формулировок+нарушений+положениям+НПА%2FФормулировки+нарушений+в+разрезе+ссылок+на+положения+НПА)  формулировки нарушений» → [«Анализ соответствия формулировок](http://javaserver/efois149/#FRM:audit-violation-npa.html%23/list-links-app~НПА+и+формулировки+нарушений%2FАнализ+соответствия+формулировок+нарушений+положениям+НПА%2FФормулировки+нарушений+в+разрезе+ссылок+на+положения+НПА)  нарушений положениям НПА» → [«Формулировки нарушений в разрезе](http://javaserver/efois149/#FRM:audit-violation-npa.html%23/list-links-app~НПА+и+формулировки+нарушений%2FАнализ+соответствия+формулировок+нарушений+положениям+НПА%2FФормулировки+нарушений+в+разрезе+ссылок+на+положения+НПА)  [ссылок на положения НПА»](http://javaserver/efois149/#FRM:audit-violation-npa.html%23/list-links-app~НПА+и+формулировки+нарушений%2FАнализ+соответствия+формулировок+нарушений+положениям+НПА%2FФормулировки+нарушений+в+разрезе+ссылок+на+положения+НПА) (Рис. 4.2.1.1).

![](_page_33_Picture_104.jpeg)

Рис.4.2.1.1

![](_page_33_Picture_105.jpeg)

При выборе данного пункта меню появляется экранная форма cо списком нарушений. Список представлен в виде таблицы со следующими графами:

- Детализация информации по нарушению
- Текст нарушения
- Дата начала действия нарушения
- Дата окончания действия нарушения
- Редактирование дат

Навигация по списку осуществляется с помощью

- 1. фильтра по № НПА (позволяет отобрать нарушения, где есть ссылки на указанный документ),
- 2. фильтра по тексту нарушения,
- 3. фильтра по дате (позволяет отобрать нарушения, действительные на выбранную дату) (Рис. 4.2.1.2).

![](_page_34_Picture_109.jpeg)

При отборе нарушений с отметкой «Только неопределенности» в списке останутся нарушения, в которых оператор должен принять решение о соответствии текста нарушения определенной редакции НПА.

Возможность редактирования дат нарушения («Дата начала», «Дата окончания») осуществляется по кнопке «Редактирование дат» (Рис. 4.2.1.3).

Рис. 4.2.1.2

![](_page_35_Picture_77.jpeg)

Рис. 4.2.1.3

#### <span id="page-35-0"></span>4.2.2 Нарушения и редакции

При просмотре подробной информации о нарушении отображаются положения НПА, на которые ссылается данное нарушение. Для каждой ссылки возможен дополнительный комментарий. Тексты возможных комментариев:

- 1. «В БД нет ссылки на элемент» (в базе данных не проставлена связка с таблицей положений документов);
- 2. «Ссылка изначально проставлена для ред. от … » (указывается редакция, для которой было заведено нарушение через режим «Формулировки нарушений»)
- 3. «Не найдена редакция положения» (невозможно определить редакцию, для которой было заведено нарушение через режим «Формулировки нарушений»)

Документы, числящиеся удаленными в справочнике НПА, отмечены символом (\*) (Рис. 4.2.2.1).

|                                 | □ FOIS/Командные запрос × 9 Яндекс                                                                                                    |                  | $\times$ )                                                                                                    |                | <b>• Исполнение бюджета:</b> Н X                                                                                                    |             |                                                       |             |  |                                                                                                    | $800x$                  |  |
|---------------------------------|----------------------------------------------------------------------------------------------------|------------------|----------------------------------------------------------------------------------------------------|----------------|----------------------------------------------------------------------------------------------------|-------------|-------------------------------------------------------|-------------|--|----------------------------------------------------------------------------------------------------|-------------------------|--|
| $\leftarrow$ $\rightarrow$<br>C | ⇧                                                                                                    |                  |                                                                                                    |                | D javaserver/efois149/#FRM:audit-violation-npa.html%23/list-links-app~%25D0%25D0%25D0%25DF%25D0%2590+%25D0%25B8+%25D0%2584%25D0%25BE%25D1%2580%25D0%25BC%25D1%25C. |             |                                                       |             |  |                                                                                                    | ☆                       |  |
|                                 |                                                                                                    |                  | Формирование и исполнение федерального бюджета ГРБС<br>А7386 ФКУ "ГБ МСЭ по Камчатскому краю" Минтруда России |                |                                                                                                    |             |                                                       |             |  | Телефон горячий линии: +7 (495) 229-0352 Email: fois@nvacenter.ru Версия 1.0-SNAPSHOT (от 29.05.2018 15:15)<br>Вы вошли как: test (Иванов Иван Иванович) Выход |                         |  |
|                                 | Внутренний контроль                                                                                                    | Внутренний аудит | Нарушения                                                                                                    |                | НПА и формулировки нарушений                                                                                                    | Справочники | Администрирование                                     | Форум       |  |                                                                                                    |                         |  |
|                                 |                                                                                                    |                  |                                                                                                    |                | НПА и формулировки нарушений/Анализ соответствия формулировок нарушений положениям НПА/Формулировки нарушений в разрезе ссылок на положения НПА                    |             |                                                       |             |  |                                                                                                    | * Выберите год: 2018 ▼  |  |
| Q                               | Фильтр по № НПА и тексту                                                                                                    |                  | Фильтр по дате                                                                                                | $\mathbf \tau$ | Только неопределенности                                                                                                    |             |                                                       |             |  |                                                                                                    | ø                       |  |
|                                 |                                                                                                    |                  |                                                                                                    |                | Нарушения                                                                                                    |             |                                                       | Дата начала |  | Дата окончания                                                                                                    |                         |  |
| $\bullet$                       | test-test-1                                                                                                    |                  |                                                                                                    |                |                                                                                                    |             |                                                       | 29.03.2018  |  |                                                                                                    | $\alpha$                |  |
|                                 |                                                                                                    |                  | Документ НПА                                                                                                  |                | Положение                                                                                                    |             | Комментарий                                           |             |  |                                                                                                    |                         |  |
|                                 |                                                                                                    |                  | Nº 197-de or 30.12.2001                                                                                       |                | Раздел VI. Глава 21. Статья 133.1.                                                                                                    |             | Ссылка изначально проставлена для<br>ред. от 16.02.18 |             |  |                                                                                                    |                         |  |
|                                 |                                                                                                    |                  | *Nº 99 or 01.01.1901                                                                                          |                | Весь документ                                                                                                    |             |                                                       |             |  |                                                                                                    |                         |  |
|                                 |                                                                                                    |                  | <b>LNº 462 or 01.01.1901</b>                                                                                  |                | Весь документ                                                                                                    |             |                                                       |             |  |                                                                                                    |                         |  |
|                                 |                                                                                                    |                  | № 6 от 01.01.1901                                                                                             |                | Весь документ                                                                                                    |             |                                                       |             |  |                                                                                                    |                         |  |
| $\bullet$                       | test-test-3                                                                                                    |                  |                                                                                                    |                |                                                                                                    |             |                                                       | 29.03.2018  |  |                                                                                                    | $\overline{\mathbf{z}}$ |  |
| $\bullet$                       | Допущено перерасходование средств ЛБО по расходным расписаниям на сумму                                                                                    |                  |                                                                                                    |                |                                                                                                    |             |                                                       |             |  |                                                                                                    | $\mathbf{z}$            |  |
| $\bullet$                       | Проверка<br>16.04.2018                                                                                                    |                  |                                                                                                    |                |                                                                                                    |             |                                                       |             |  |                                                                                                    | $\alpha$                |  |
| $\bullet$                       | Руководитель Учреждения не утвердил в установленном законодательством Российской Федерации порядке акты о списании<br>01.01.2010<br>федерального имущества |                  |                                                                                                    |                |                                                                                                    |             |                                                       |             |  |                                                                                                    | $\overline{a}$          |  |
|                                 |                                                                                                    |                  |                                                                                                    |                | Учреждением нарушены сроки направления информации в федеральный орган исполнительной власти, осуществляющий                                                        |             |                                                       |             |  |                                                                                                    |                         |  |

Рис. 4.2.2.1

При выделении положения документа НПА справа отображается таблица с редакциями этого положения в редакциях документа (Рис. 4.2.2.1). Список редакций документа сгруппирован по тексту положения (в одну группу входят документы с одинаковым текстом положения).

При выборе редакции в списке редакций документа в правом нижнем углу появляется текст положения в данной редакции.

![](_page_37_Figure_0.jpeg)

Рис. 4.2.2.2

Оператор может менять статусы соответствия формулировки нарушения и редакции документа через выпадающий список в колонке «Соответствие ФН и редакции». Предусмотрены следующие статусы: «Да» (формулировка соответствует), «Нет» (формулировка не соответствует), «Не определено» (оператору нужно в ручном режиме решить вопрос о соответствии формулировки). В средней колонке выводится дополнительная информация о группе редакций, полезная для оператора. Возможны следующие значения:

- 1. «Не анализировалось» (для группы редакций не было запущено сопоставление текстов положения в разных редакциях)
- 2. «Не найдено положение» (в редакциях, входящих в группу нет рассматриваемого положения ) (Рис. 4.2.2.3)

![](_page_38_Picture_44.jpeg)

Рис. 4.2.2.3

Для удобства работы предусмотрена возможность сравнения текстов положений двух выбранных редакций по кнопке «Сравнить текст положения двух редакций» (Рис.4.2.2.4).

![](_page_38_Picture_45.jpeg)

Рис. 4.2.2.4

В результате сравнения фрагменты текста будут выделены различными цветами (Рис. 4.2.2.5). Ярко желтым цветом будут выделены отличия, бледно желтым - похожие фрагменты текста.

#### Документ № 197-фз от 30.12.2001 Раздел Х. Глава 36. Статья 225.

![](_page_39_Figure_1.jpeg)

Рис. 4.2.2.5

Также можно сравнить текст самого нарушения и текст положения в редакции (кнопка «Сравнить текст нарушения с текстом положения» - Рис. 4.2.2.6). В случае такого сравнения бледно желтым цветом будут выделены схожие слова.

| Текст нарушения                                            | Текст положения                                                                                                    |
|------------------------------------------------------------|----------------------------------------------------------------------------------------------------|
| работник не проинформирован о полагающихся<br>компенсациях | Статья 57. Содержание трудового договора<br>(в ред. Федерального закона от 30.06.2006 N 90-ФЗ)<br>В трудовом договоре указываются:<br>фамилия, имя, отчество работника и наименование<br>работодателя (фамилия, имя, отчество работодателя<br>физического лица), заключивших трудовой договор<br>сведения о документах, удостоверяющих личность<br>работника и работодателя - физического лица;<br>идентификационный номер налогоплательщика (дл<br>работодателей, за исключением работодателей -<br>физических лиц, не являющихся индивидуальными<br>предпринимателями);<br>сведения о представителе работодателя,<br>подписавшем трудовой договор, и основание, в сил<br>которого он наделен соответствующими<br>полномочиями:<br>место и дата заключения трудового договора.<br>Обязательными для включения в трудовой договор<br>являются следующие условия:<br>место работы, а в случае, когда работник<br>принимается для работы в филиале, |
|                                                            | представительстве или ином обособленном                                                                                                    |

Рис. 4.2.2.6

![](_page_39_Picture_59.jpeg)

#### <span id="page-40-0"></span>4.2.3 Незагруженные НПА в разрезе формулировок нарушений

 Вход в режим осуществляется через пункт меню [«НПА и](http://javaserver/efois149/#FRM:audit-violation-npa.html%23/list-links-app~НПА+и+формулировки+нарушений%2FАнализ+соответствия+формулировок+нарушений+положениям+НПА%2FФормулировки+нарушений+в+разрезе+ссылок+на+положения+НПА)  формулировки нарушений» → [«Анализ соответствия формулировок](http://javaserver/efois149/#FRM:audit-violation-npa.html%23/list-links-app~НПА+и+формулировки+нарушений%2FАнализ+соответствия+формулировок+нарушений+положениям+НПА%2FФормулировки+нарушений+в+разрезе+ссылок+на+положения+НПА)  [нарушений положениям НПА» →](http://javaserver/efois149/#FRM:audit-violation-npa.html%23/list-links-app~НПА+и+формулировки+нарушений%2FАнализ+соответствия+формулировок+нарушений+положениям+НПА%2FФормулировки+нарушений+в+разрезе+ссылок+на+положения+НПА) «Незагруженные НПА в разрезе формулировок нарушений». Данный режим позволяет просматривать нарушения, которые ссылаются на не загруженные в базу документы (Рис. 4.2.3.1).

| Формирование и исполнение федерального бюджета ГРБС<br>А7386 ФКУ "ГБ МСЭ по Камчатскому краю" Минтруда России                                     |                                                           |                  |                   | Телефон горячий линии: +7 (495) 229-0352 Email: fols@nvacenter.ru Версия 1.0-SNAPSHOT (от 29.05.2018 15:18<br>Вы вошли как: test (Иванов Иван Иванович) Выхо                                                                                                    |
|----------------------------------------------------------------------------------------------------|-----------------------------------------------------------|------------------|-------------------|----------------------------------------------------------------------------------------------------|
| Внутренний контроль<br>Внутренний аудит<br>Нарушения                                                                                              | НПА и формулировки нарушений                              | Справочники      | Администрирование | Форум                                                                                                    |
| НПА и формулировки нарушений/Анализ соответствия формулировок                                                                                     | Справочник НПА                                            |                  |                   | Выберите год: 2018<br>Вений                                                                                                    |
|                                                                                                    | Анализ соответствия формулировок нарушений положениям НПА |                  | ٠                 | Незагруженные НПА в разрезе формулировок нарушений                                                                                                    |
|                                                                                                    | Анализ БД                                                 |                  |                   | Формулировки нарушений в разрезе ссылок на положения НПА                                                                                                    |
| Нарушение                                                                                                    | Положение                                                 |                  |                   | Документ                                                                                                    |
|                                                                                                    |                                                           | Номер            | Дата              | Наименование                                                                                                    |
| допущено авансирование страховых платежей                                                                                                    | Глава 2424. Подпункт 313.<br>Раздел bbbb                  | 295 <sub>H</sub> | 11.04.2011        | Об утверждении Административного регламента по предоставлению<br>государственной услуги по проведению медико социальной экспертизы<br>Минздравсоцразвития России                                                                                                    |
| допущено авансирование страховых платежей                                                                                                    | Раздел 10000                                              | 295H             | 11.04.2011        | Об утверждении Административного регламента по предоставлению<br>государственной услуги по проведению медико социальной экспертизы<br>Минздравсоцразвития России                                                                                                    |
| сумма в документе fafaf                                                                                                    | Глава 32. Подпункт 313.<br>Подпункт 313                   | 129              | 13.01.2003        | Об утверждении Порядка обучения по охране труда и проверки знаний<br>требований охраны труда работников организаций                                                                                                    |
| в регистре бухгалтерского учета отсутствует подпись руководителя<br>Учреждения                                                                    | статья 9 пункт 2                                          | 402-03           | 06.12.2011        | О бухгалтерском учете                                                                                                    |
| данные первичных учетных документов не отражались на счете<br>020111000 "Денежные средства учреждения на лицевых счетах в органе<br>казначейства" | пункт 42                                                  | 162H             | 06.12.2010        | Инструкция по применению единого плана счетов бухгалтерского учета<br>для государственных органов власти (государственных органов), органов<br>местного самоуправления, органов управления государственными<br>внебюджетными фондами, государственных академий наук,<br>государственных (муниципальных) учреждений |
| к первичному учетному документу не приложены документы,<br>подтверждающие оплату (чеки)                                                           | пункт 4.6                                                 | $373 - 11$       | 12.10.2011        | порядок ведения кассовых операций                                                                                                    |
| в авансовых отчетах на заявлении подотчетного лица отсутствует<br>утверждающая запись руководителя Учреждения о разрешении оплаты                 | пункт 3 подпункт 6                                        | 729              | 02.10.2002        | О размерах возмещения расходов, связанных со служебными<br>KOMBHAMDORKBMM                                                                                                    |

Рис. 4.2.3.1

### <span id="page-40-1"></span>**4.3 Анализ БД.**

<span id="page-40-2"></span>4.3.1 Автоматическое формирование ссылок в редакциях

Данный режим предназначен для автоматического формирования ссылок в редакциях НПА на нарушения.

 Вход в режим осуществляется через пункт меню «НПА и формулировки нарушений» → «Анализ БД» → «Автоматическое формирование ссылок в редакциях» (Рис. 4.3.1.1).

![](_page_41_Picture_59.jpeg)

#### Рис. 4.3.1.1

 Запуск режима осуществляется по кнопке «Старт». Анализ возможен по документу (необходимо выбрать документ из выпадающего списка) и по нарушению (необходимо выбрать нарушение из выпадающего списка) (Рис. 4.3.1.2). Результат формирования ссылок будет представлен в таблице «Протокол результата формулировок нарушений». Итогом выполнения данной операции будет группировка данных, также происходит добавление/статусов внутри группы (Рис. 4.2.2.4 –"Соответствие ФН и редакции").

|                                                              | А7386 ФКУ "ГБ МСЭ по Камчатскому краю" Минтруда России         |           | Формирование и исполнение федерального бюджета ГРБС   |             | Teneфон горячий линии; +7 (495) 229-0352 Email: fois@nvacenter.ru Версия 1.0-SNAPSHOT (от 29.05.2018 16:46) |       |                    |                   | Вы вошли как: test (Иванов Иван Иванович) Выход |
|--------------------------------------------------------------|----------------------------------------------------------------|-----------|-------------------------------------------------------|-------------|----------------------------------------------------------------------------------------------------|-------|--------------------|-------------------|-------------------------------------------------|
| Внутренний контроль                                          | Внутренний аудит                                               | Нарушения | НПА и формулировки нарушений                          | Справочники | <b>Администрирование</b>                                                                                    | Форум |                    |                   |                                                 |
| НПА/Анализ БД/Автоматическое формирование ссылок в редакциях |                                                                |           |                                                       |             |                                                                                                    |       |                    |                   | Выберите год: 2018 ▼                            |
|                                                              |                                                                |           |                                                       |             |                                                                                                    |       |                    |                   | Описание сообщений                              |
| $\blacktriangleright$ Crapt<br>$\blacksquare$ Cron           | Анализировать по документу:                                    |           | • Анализировать по нарушению:<br>197-фз от 30.12.2001 |             | работник не проинформирован об условиях труда на ра ▼                                                       |       |                    |                   |                                                 |
| Всего записей в протоколе: 11 Отображено: 11                 |                                                                |           | Протокол результата формулировок нарушений            |             |                                                                                                    |       |                    |                   |                                                 |
|                                                              |                                                                |           |                                                       |             |                                                                                                    |       | Редакция положения |                   |                                                 |
|                                                              | Формулировка нарушения                                         |           |                                                       |             | Ссылка на положение НПА                                                                                     |       |                    | Дата<br>окончания | Признак<br>соответствия                         |
|                                                              | работник не проинформирован об условиях труда на рабочем месте |           |                                                       |             | Раздел I. Глава 2. Статья 22. документа № 197-фз<br>от 30.12.2001                                           |       | 10.08.2012         | 23.11.2012        | Добавлено                                       |
|                                                              | работник не проинформирован об условиях труда на рабочем месте |           |                                                       |             | Раздел І. Глава 2. Статья 22. документа № 197-фз<br>от 30.12.2001                                           |       | 24.11.2012         | 14.12.2012        | Добавлено                                       |
|                                                              | работник не проинформирован об условиях труда на рабочем месте |           |                                                       |             | Раздел I. Глава 2. Статья 22. документа № 197-фз<br>от 30.12.2001                                           |       | 15.12.2012         | 31.12.2012        | Добавлено                                       |
|                                                              | работник не проинформирован об условиях труда на рабочем месте |           |                                                       |             | Раздел I. Глава 2. Статья 22. документа № 197-фз<br>от 30.12.2001                                           |       | 01.01.2013         | 18.04.2013        | Добавлено                                       |
|                                                              | работник не проинформирован об условиях труда на рабочем месте |           |                                                       |             | Раздел І. Глава 2. Статья 22. документа № 197-фз<br>от 30.12.2001                                           |       | 19.04.2013         | 18.05.2013        | Добавлено                                       |
|                                                              | работник не проинформирован об условиях труда на рабочем месте |           |                                                       |             | Раздел I. Глава 2. Статья 22. документа № 197-фз<br>от 30.12.2001                                           |       | 31.03.2012         | 31.03.2012        | Добавлено                                       |

Рис. 4.3.1.2

#### <span id="page-41-0"></span>4.3.2 Список нарушений, ссылающихся на неверную редакцию

Данный режим предназначен для корректировки ссылок нарушений на редакции НПА.

![](_page_41_Picture_60.jpeg)

 Вход в режим осуществляется через пункт меню «НПА и формулировки нарушений» → «Анализ БД» → «Список нарушений, ссылающихся на неверную редакцию» (Рис. 4.3.2.1).

![](_page_42_Picture_61.jpeg)

Рис. 4.3.2.1

Запуск автоматического анализа ссылок происходит по кнопке «Старт», исправление неверных ссылок – по кнопке «Исправить все».

### <span id="page-42-0"></span>**5 Нормативно-справочная информация**

Справочник «Виды нарушений»

В главном меню выбрать пункт «Нарушения» → «Виды нарушений» (Рис. 5.1), на экране будет отображен справочник видов нарушений (Рис. 5.2).

![](_page_42_Picture_62.jpeg)

![](_page_43_Picture_39.jpeg)

С помощью кнопки «Создать» дополняем справочник новым видом нарушения. В появившейся форме заполнить поля и сохранить информацию с помощью кнопки «Сохранить» (Рис. 5.3).

![](_page_43_Picture_40.jpeg)

Рис. 5.3

Для редактирования справочника выбрать вид нарушения, дважды нажав по строке левой клавишей мыши, а затем нажать на кнопку «Редактировать» (Рис. 5.2). В появившейся форме внести изменения и сохранить с помощью кнопки «Сохранить» (Рис. 5.4)

![](_page_44_Picture_50.jpeg)

С помощью кнопки «Удалить» из справочника удаляется выбранный вид нарушения (Рис. 6).

С помощью кнопки «Печать» (Рис. 6) текст справочника экспортируется в Excel (Рис. 5.5).

![](_page_44_Picture_51.jpeg)

Рис. 5.5

#### Справочник «Формулировки нарушений»

В главном меню выбрать пункт «Нарушения» → «Формулировки нарушений» (Рис. 5.1) и на экране будет отображен справочник формулировок нарушений (Рис. 5.6).

Рис. 5.4

![](_page_45_Picture_40.jpeg)

Рис. 5.6

В текстовое окно для поиска формулировки нарушения необходимо ввести контекст. Все формулировки нарушений, содержащие заданный контекст будут отображены на экране (Рис. 5.7).

| ГРБС      | Формирование и исполнение федерального бюджета                                                                                                    | Телефон горячий линии: +7 (495) 229-0352 Email: fois@nvacenter.ru                              |                         |                               | Версия 1.0-SNAPSHOT (от 10.07.2018 15:47) |
|-----------|----------------------------------------------------------------------------------------------------|------------------------------------------------------------------------------------------------|-------------------------|-------------------------------|-------------------------------------------|
|           | Внутренний контроль<br>Внутренний аудит<br>Нарушения                                                                                                  | НПА и формулировки нарушений<br>Справочники<br>Администрирование                               | Форум                   |                               |                                           |
|           | Перечень формулировок нарушений                                                                                                    |                                                                                                |                         |                               | * Выберите год:   2018 ▼                  |
| Q         | С Обновить<br>+ Добавить<br>акт                                                                                                    |                                                                                                |                         |                               |                                           |
|           | Формулировка нарушения                                                                                                    | Формулировка отсутствия нарушения                                                              | Дата начала<br>действия | Дата<br>окончания<br>действия | Статус                                    |
| $\bullet$ | (new_243) к государственному контракту заключены<br>дополнительные соглашения об изменении условий                                                    |                                                                                                |                         | 13.01.2010 28.05.2018         | Черновик                                  |
| $\bullet$ | (test) не соответствие с нормативно-правовыми актами,<br>регламентирующими проведение мероприятий внутреннего<br><b>КОНТРОЛЯ</b>                      |                                                                                                | 30.05.2018              |                               | Черновик                                  |
| $\bullet$ | акты на списание испорченных бланков строгой отчетности не<br>подшиваются в отдельной папке                                                           | акты на списание испорченных бланков строгой отчетности<br>подшиваются в отдельной папке.      | 01.01.2010              | 30.06.2018                    | Черновик                                  |
|           | акты о передаче проектной документации Подрядчику не<br>представлены                                                                                  | акты о передаче проектной документации Подрядчику представлены                                 | 01.01.2010              |                               | Черновик                                  |
| $\bullet$ | акты освидетельствования скрытых работ не соответствуют по<br>содержанию и оформлению требованиям                                                     | акты освидетельствования скрытых работ соответствуют по<br>содержанию и оформлению требованиям | 01.01.2010              |                               | Черновик                                  |
|           | в акт медико-социальной экспертизы гражданина не заносятся и не<br>приобщаются документы, послужившие основанием для вынесения<br>экспертного решения |                                                                                                | 01.01.2010              |                               | Черновик                                  |
| $\bullet$ | в актах инвентаризации денежных документов и бланков строгой<br>отчетности отсутствуют подписи членов комиссии                                        |                                                                                                | 01.01.2010              |                               | Черновик                                  |
| $\bullet$ | в актах не представлены сертификаты, подтверждающие качество и<br>безопасность объекта                                                                | в актах представлены сертификаты, подтверждающие качество и<br>безопасность объекта            | 01.01.2010              |                               | Черновик                                  |

Рис. 5.7

Дополнить справочник можно с помощью кнопки «Добавить» (Рис. 5.7). В появившейся форме четыре закладки: «Классификация нарушения», «Нормативный документ», «Структура нарушения» , «Шаблон».

На закладке «Классификация нарушения» заполнить текстовые поля, «Вид нарушения» и «Бюджетную процедуру» выбрать из списка после нажатия на кнопку «Изменить» (Рис. 5.8).

![](_page_46_Picture_45.jpeg)

Дважды нажав по строке списка левой клавишей мыши, выбрать вид нарушения или бюджетную процедуру и нажать на кнопку «Выбрать» (Рис. 5.9).

| Выберите вид нарушения<br>Выбрать |                                                                                                    |                         |                                      |
|-----------------------------------|----------------------------------------------------------------------------------------------------|-------------------------|--------------------------------------|
| Код                               | Наименование                                                                                                    | Дата начала<br>действия | Отмена<br>Дата окончания<br>действия |
| 000003                            | 1-Нецелевое использование бюджетных средств                                                                                                    | 01.01.2018              | 31.12.2099                           |
| 000004                            | 2-Нарушения указаний о порядке применения бюджетной классификации                                                                                   | 01.01.2018              | 31.12.2099                           |
| 000005                            | 3-Нарушения ведения бухгалтерского учета                                                                                                    | 01.01.2018              | 31.12.2099                           |
| 000006                            | 4-Нарушения составления и представления бухгалтерской (финансовой) отчетности                                                                       | 01.01.2018              | 31.12.2099                           |
| 000007                            | 5-Нарушения в сфере регистрации, учета и использования федерального имущества, закрепленного<br>за подведом ственными Минтруду России организациями | 01.01.2018              | 31.12.2099                           |
| 000008                            | 6-Нарушения при осуществлении государственных закупок                                                                                               | 01.01.2018              | 31.12.2099                           |
| 000009                            | 7 - Нарушение налогового, таможенного, бюджетного и иного законодательства                                                                          | 01.01.2018              | 31.12.2099                           |
| 000010                            | 8 - Нарушение условий предоставления бюджетных средств                                                                                              | 01.01.2018              | 31.12.2099                           |
| 000011                            | 9 - Нарушения в части переплаты и перерасхода денежных средств и материальных ценностей                                                             | 01.01.2018              | 31.12.2099<br>$\checkmark$           |

Рис. 5.9

На закладке «Нормативный документ» добавляем нормативно-правовые акты (НПА) определяющие нарушение с помощью кнопки «Добавить» (Рис. 5.10).

![](_page_47_Picture_43.jpeg)

В появившейся форме из списка выбрать нужный НПА двойным нажатием левой клавишей мыши по строке. Для фиксации выбора нажать на кнопку «Выбрать» (Рис. 5.11).

![](_page_47_Picture_44.jpeg)

Рис. 5.11

Нажатие левой клавишей мыши на значок • слева от названия НПА выводит информацию о загруженных редакциях НПА (Рис. 5.12).

![](_page_47_Picture_45.jpeg)

![](_page_47_Figure_7.jpeg)

![](_page_47_Picture_46.jpeg)

Рис. 5.10

Нажатие левой клавишей мыши на выбранную редакцию нормативного документа и кнопку «Далее» выводит текст НПА (Рис. 5.13).

![](_page_48_Picture_51.jpeg)

Рис. 5.13

Нажатие левой клавишей мыши на значок • слева от структурной единицы документа раскрывает содержимое структурной единицы (Рис. 5.14).

![](_page_48_Picture_52.jpeg)

#### Рис. 5.14

Для выбора структурной единицы (или структурных единиц) документа, которая будет зафиксирована в ссылке формулировки нарушения на НПА, нажать левой клавишей мыши на значок **П** слева от названия структурной единицы нормативного документа. Затем нажать на кнопку «Выбрать» (Рис. 5.15).

![](_page_49_Picture_50.jpeg)

![](_page_49_Figure_1.jpeg)

Добавленный документ отобразится на закладке «Нормативный документ» (Рис. 5.16).

![](_page_49_Picture_51.jpeg)

Рис. 5.16

Нажатие левой клавишей мыши на значок (Рис. 5.17):

×. раскрывает информацию о редакции и структурных единицах выбранного НПА;

- выводит на экран текст нормативного документа;
	- скрывает информацию о редакции и структурных единицах выбранного НПА;

#### 面 удаляет ссылку на выбранный нормативный документ или

![](_page_50_Picture_50.jpeg)

Рис. 5.17

Двойное нажатие левой клавишей мыши на формулировку нарушения позволяет перейти в режим редактирования (Рис. 5.18).

![](_page_50_Picture_51.jpeg)

Для раскрытия информации по формулировке нажать левой клавишей мышки на значок  $\bullet$  слева от формулировки нарушения (Рис. 5.7). Информация о нарушении представлена на трех закладках: «Вид нарушения» (Рис. 5.19), «Бюджетная процедура», «Нормативный документ» (Рис. 5.20).

Рис. 5.18

![](_page_51_Picture_25.jpeg)

Рис. 5.19

![](_page_51_Picture_26.jpeg)

Для скрытия информации нажать на значок • слева от формулировки нарушения.

Рис. 5.20